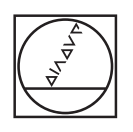

# **HEIDENHAIN**

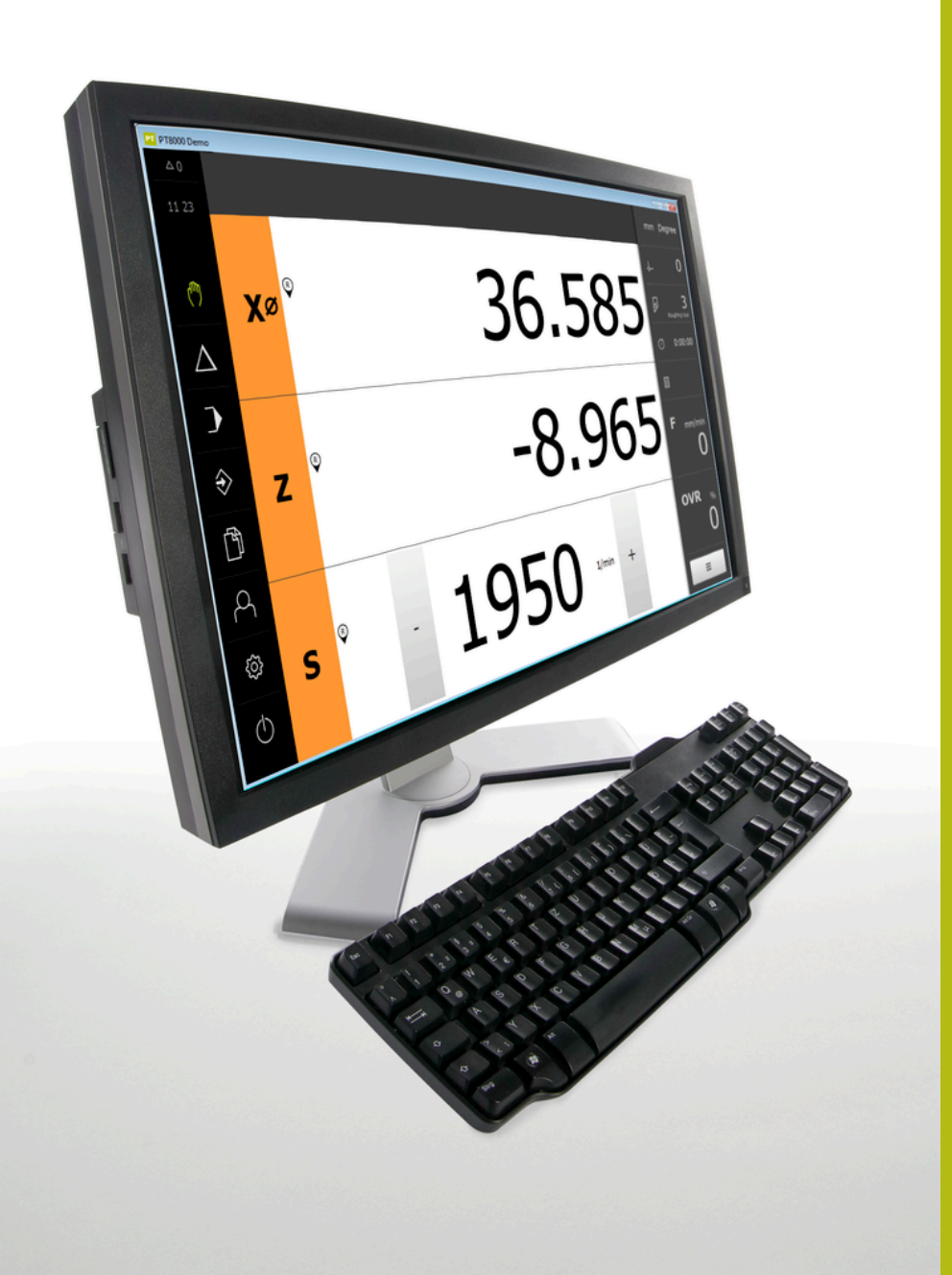

# **POSITIP 8000 Demo**

**Benutzerhandbuch** Drehen

**Positionsanzeige**

**Deutsch (de) 07/2021**

## **Inhaltsverzeichnis**

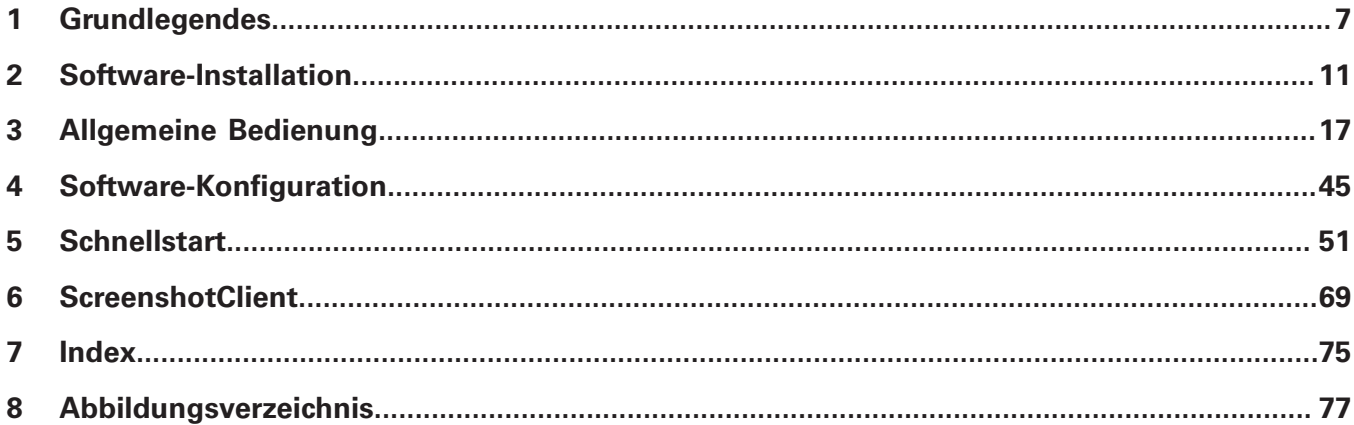

 $2.4$ 

 $2.5$ 

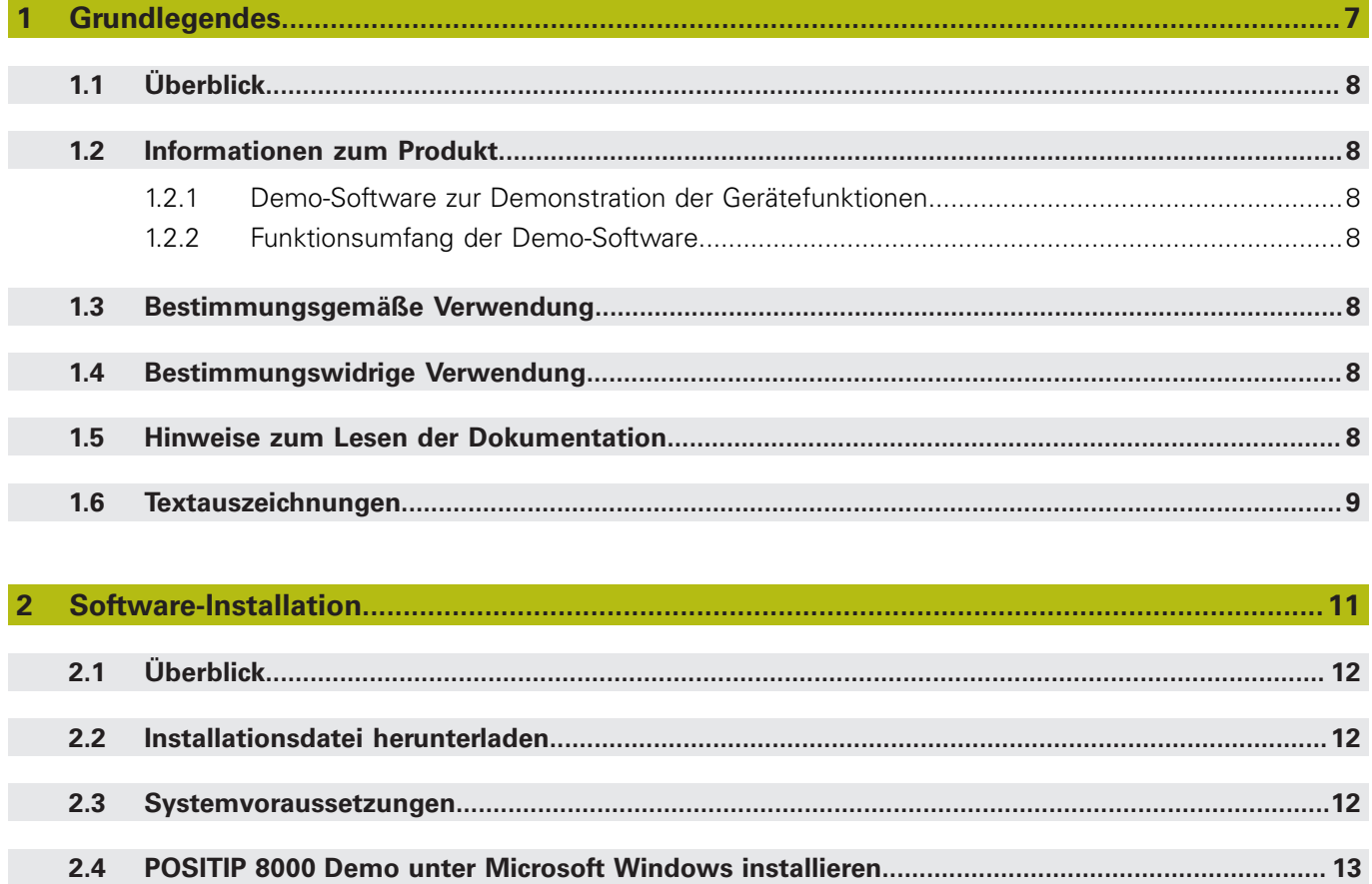

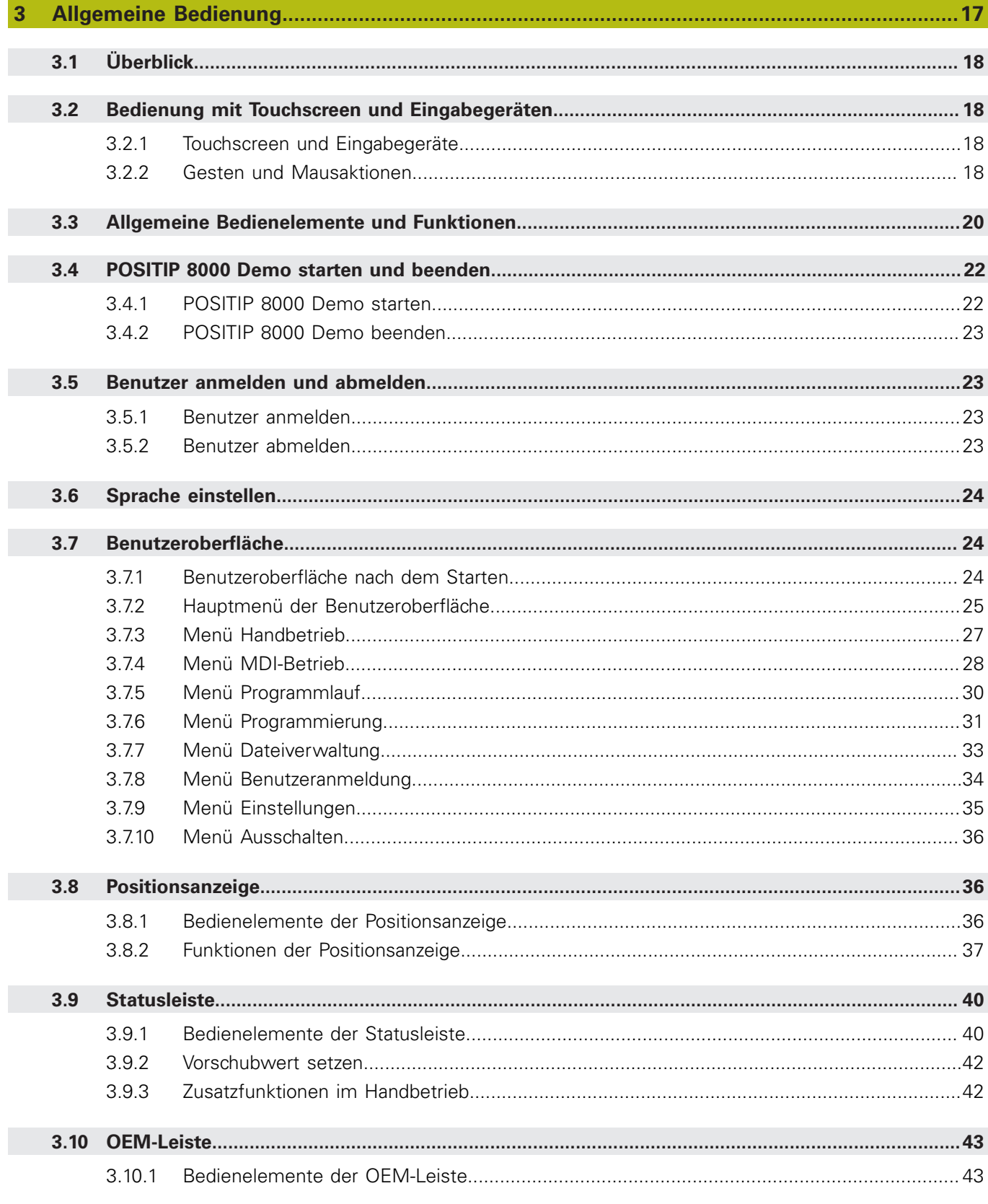

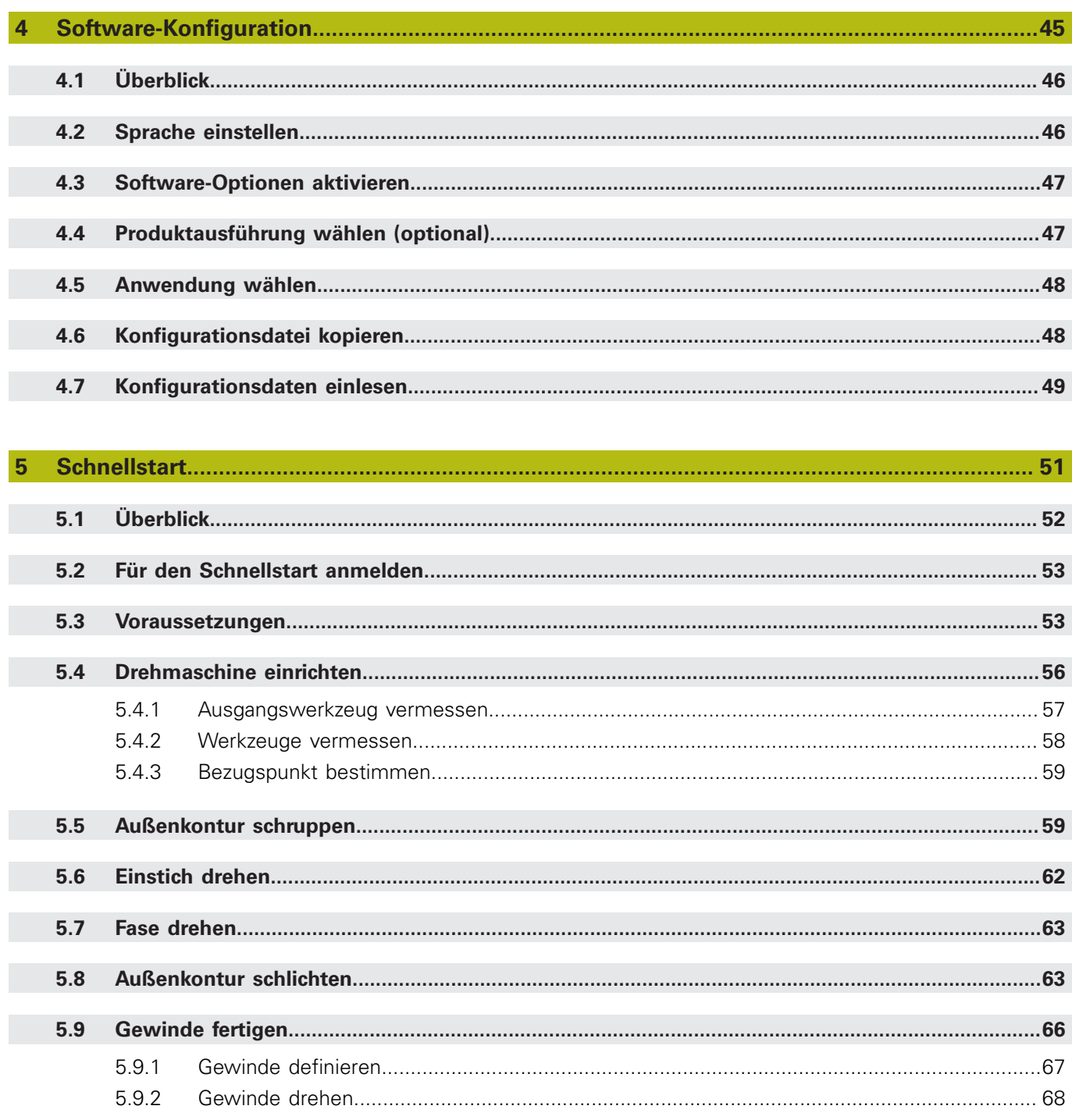

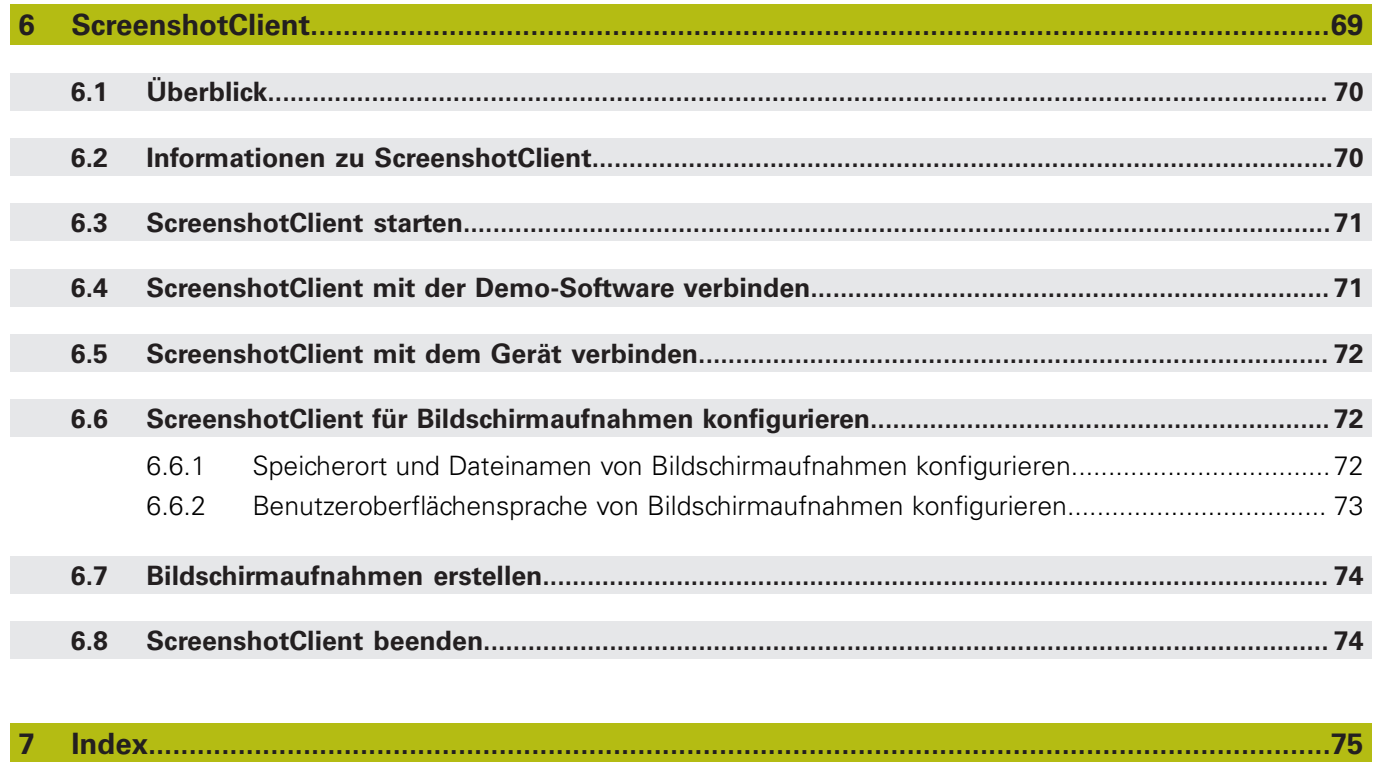

 $\mathbf{8}$ 

<span id="page-6-0"></span>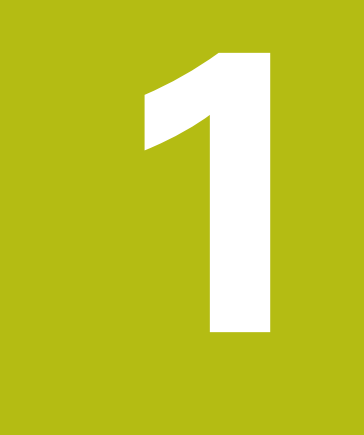

# **Grundlegendes**

## <span id="page-7-0"></span>**1.1 Überblick**

Dieses Kapitel beinhaltet Informationen über das vorliegende Produkt und die vorliegende Anleitung.

## <span id="page-7-1"></span>**1.2 Informationen zum Produkt**

#### <span id="page-7-2"></span>**1.2.1 Demo-Software zur Demonstration der Gerätefunktionen**

POSITIP 8000 Demo ist eine Software, die Sie unabhängig vom Gerät auf einem Computer installieren können. Mithilfe von POSITIP 8000 Demo können Sie die Funktionen des Geräts kennenlernen, testen oder vorführen.

#### <span id="page-7-3"></span>**1.2.2 Funktionsumfang der Demo-Software**

Aufgrund der fehlenden Hardware-Umgebung entspricht der Funktionsumfang der Demo-Software nicht dem vollen Funktionsumfang des Geräts. Anhand der Beschreibungen können Sie sich jedoch mit den wichtigsten Funktionen und der Benutzeroberfläche vertraut machen.

### <span id="page-7-4"></span>**1.3 Bestimmungsgemäße Verwendung**

Die Geräte der Baureihe POSITIP 8000 sind hochwertige digitale Positionsanzeigen für den Betrieb an handbedienten Werkzeugmaschinen. In Kombination mit Längenmessgeräten und Winkelmessgeräten liefern Geräte der Baureihe die Position des Werkzeugs in mehreren Achsen und bieten weitere Funktionen zur Bedienung der Werkzeugmaschine.

POSITIP 8000 Demo ist ein Softwareprodukt zur Demonstration der Basisfunktionen der Geräte der Baureihe POSITIP 8000. POSITIP 8000 Demo darf ausschließlich zu Vorführungs-, Schulungs- oder Übungszwecken verwendet werden.

### <span id="page-7-5"></span>**1.4 Bestimmungswidrige Verwendung**

POSITIP 8000 Demo ist nur für die Nutzung gemäß bestimmungsgemäßer Verwendung vorgesehen. Eine Nutzung zu anderen Zwecken ist nicht gestattet, insbesondere:

- für produktive Zwecke auf Produktivsystemen
- als Teil von Produktivsystemen

## <span id="page-7-6"></span>**1.5 Hinweise zum Lesen der Dokumentation**

#### **Änderungen gewünscht oder den Fehlerteufel entdeckt?**

Wir sind ständig bemüht, unsere Dokumentation für Sie zu verbessern. Helfen Sie uns dabei und teilen uns bitte Ihre Änderungswünsche unter folgender E-Mail-Adresse mit:

#### **[userdoc@heidenhain.de](mailto:userdoc@heidenhain.de)**

## <span id="page-8-0"></span>**1.6 Textauszeichnungen**

In dieser Anleitung werden folgende Textauszeichnungen verwendet:

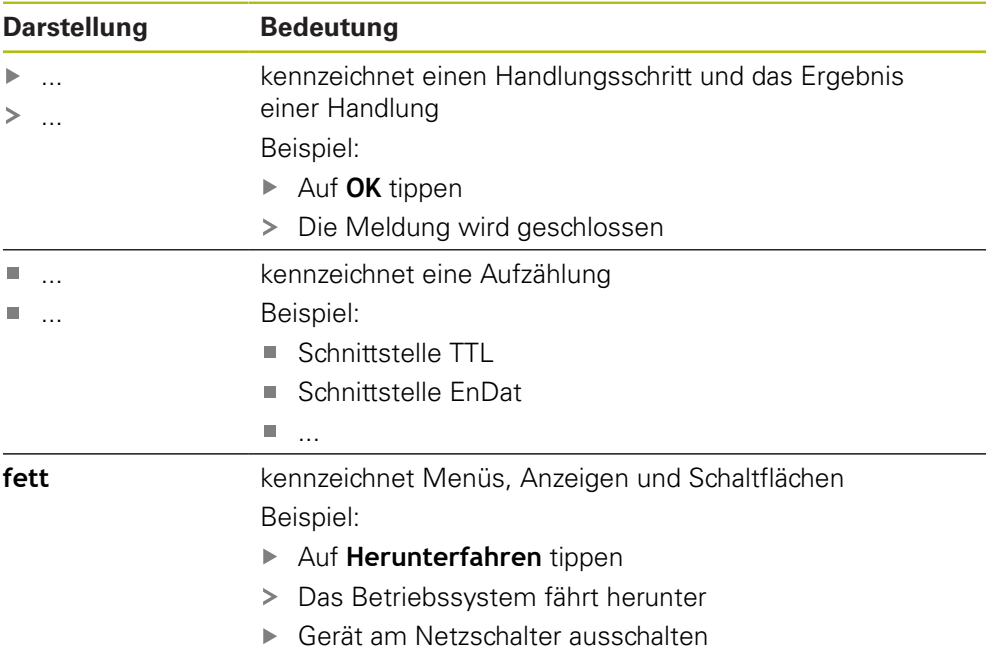

<span id="page-10-0"></span>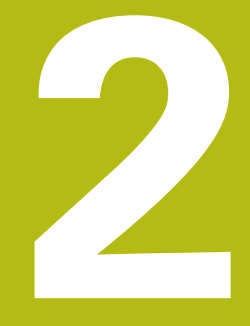

**Software-Installation**

## <span id="page-11-0"></span>**2.1 Überblick**

 $\mathbf{f}$ 

Dieses Kapitel beinhaltet alle notwendigen Informationen, um POSITIP 8000 Demo herunterzuladen und bestimmungsgemäß auf einem Computer zu installieren.

## <span id="page-11-1"></span>**2.2 Installationsdatei herunterladen**

Bevor Sie die Demo-Software auf einem Computer installieren können, müssen Sie eine Installationsdatei aus dem HEIDENHAIN-Portal herunterladen.

Um die Installationsdatei aus dem HEIDENHAIN-Portal herunterladen zu können, benötigen Sie Zugriffsrechte auf den Portalordner **Software** im Verzeichnis des entsprechenden Produkts.

Wenn Sie keine Zugriffsrechte auf den Portalordner **Software** besitzen, können Sie die Zugriffsrechte bei Ihrem HEIDENHAIN-Ansprechpartner beantragen.

- ▶ Die aktuelle Version von POSITIP 8000 Demo hier herunterladen: **<https://portal.heidenhain.de>**
- Zum Download-Ordner Ihres Browsers navigieren
- ▶ Die heruntergeladene Datei mit der Endung .zip in einen temporären Ablageordner entpacken
- Folgende Dateien werden in den temporären Ablageordner entpackt:
	- Installationsdatei mit der Endung .exe
	- Datei **DemoBackup.mcc**

## <span id="page-11-2"></span>**2.3 Systemvoraussetzungen**

Wenn Sie POSITIP 8000 Demo auf einem Computer installieren möchten, muss das System des Computers folgende Anforderungen erfüllen:

- **Microsoft Windows 7 und höher**
- min. 1280 × 800 Bildschirmauflösung empfohlen
- <span id="page-12-0"></span>Zum temporären Ablageordner navigieren, in den Sie die heruntergeladene Datei mit der Endung **.zip** entpackt haben **Weitere Informationen:** ["Installationsdatei herunterladen", Seite 12](#page-11-1)
- Installationsdatei mit der Endung **.exe** ausführen
- Der Installationsassistent öffnet sich:

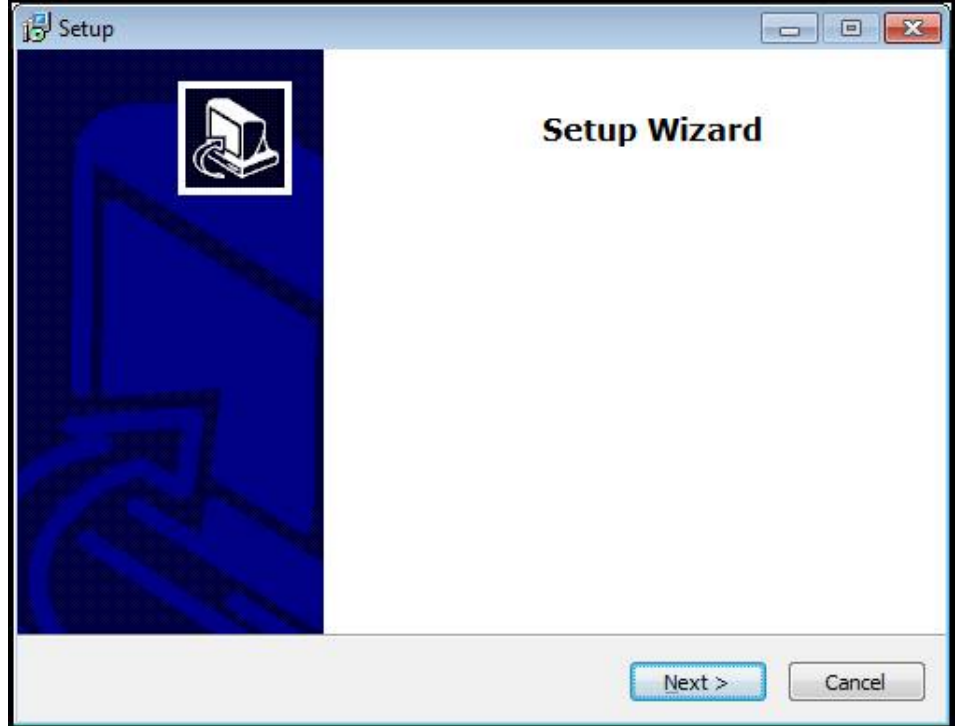

Abbildung 1: **Installationsassistent**

- Auf **Next** klicken
- Im Installationsschritt **License Agreement** die Lizenzbedingungen akzeptieren
- ▶ Auf **Next** klicken

Im Installationsschritt **Select Destination Location** schlägt der Installationsassistent einen Speicherort vor. Es wird empfohlen, den vorgeschlagenen Speicherort beizubehalten.

- Im Installationsschritt **Select Destination Location** den Speicherort auswählen, an dem POSITIP 8000 Demo gespeichert werden soll
- Auf **Next** klicken

Im Installationsschritt **Select Components** wird standardmäßig auch das Programm ScreenshotClient installiert. Mit ScreenshotClient können Sie Bildschirmaufnahmen vom aktiven Bildschirm des Geräts erstellen.

Wenn Sie ScreenshotClient installieren möchten

- Im Installationsschritt **Select Components** keine Änderungen der Voreinstellungen vornehmen
- **Weitere Informationen:** ["ScreenshotClient", Seite 69](#page-68-0)
- Im Installationsschritt **Select Components**:
- Eine Installationsart auswählen
- Die Option **Screenshot Utility** aktivieren/deaktivieren

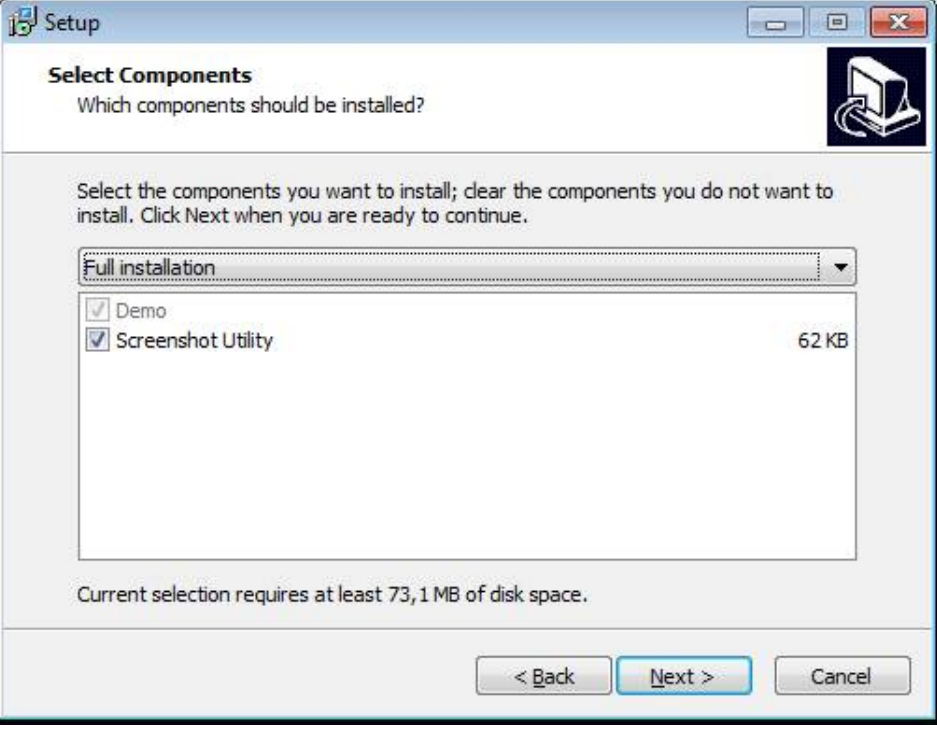

Abbildung 2: Installationsassistent mit aktivierten Optionen **Demo-Software** und **Screenshot Utility**

- Auf **Next** klicken
- Im Installationsschritt **Select Start Menu Folder** den Speicherort auswählen, an dem der Startmenü-Ordner angelegt werden soll
- Auf **Next** klicken
- Im Installationsschritt **Select Additional Tasks** die Option **Desktop icon** auswählen/abwählen
- Auf **Next** klicken
- Auf **Install** klicken
- > Die Installation wird gestartet, der Fortschrittsbalken zeigt den Status der Installation an
- Nach erfolgreicher Installation den Installationsassistenten mit **Finish** schließen
- > Sie haben das Programm erfolgreich auf dem Computer installiert

## <span id="page-14-0"></span>**2.5 POSITIP 8000 Demo deinstallieren**

- In Microsoft Windows nacheinander öffnen:
	- **Start**
	- **Alle Programme**
	- **HEIDENHAIN**
	- **POSITIP 8000 Demo**
- Auf **Uninstall** klicken
- Der Deinstallationsassistent öffnet sich
- Um das Deinstallieren zu bestätigen, auf **Ja** klicken
- Die Deinstallation wird gestartet, der Fortschrittsbalken zeigt den Status der Deinstallation an
- Nach erfolgreicher Deinstallation den Deinstallationsassistenten mit **OK** schließen
- > Sie haben das Programm erfolgreich vom Computer deinstalliert

<span id="page-16-0"></span>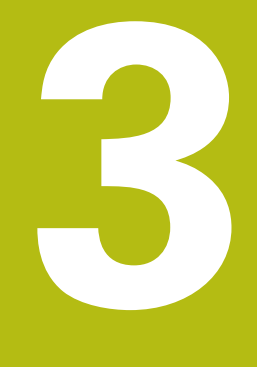

**Allgemeine Bedienung**

## <span id="page-17-0"></span>**3.1 Überblick**

Dieses Kapitel beschreibt die Benutzeroberfläche und Bedienelemente sowie Grundfunktionen von POSITIP 8000 Demo.

## <span id="page-17-1"></span>**3.2 Bedienung mit Touchscreen und Eingabegeräten**

#### <span id="page-17-2"></span>**3.2.1 Touchscreen und Eingabegeräte**

Die Bedienung der Bedienelemente in der Benutzeroberfläche von POSITIP 8000 Demo erfolgt über einen Touchscreen oder eine angeschlossene Maus. Um Daten einzugeben, können Sie die Bildschirmtastatur des Touchscreens oder

eine angeschlossene Tastatur verwenden.

#### <span id="page-17-3"></span>**3.2.2 Gesten und Mausaktionen**

Um die Bedienelemente der Benutzeroberfläche zu aktivieren, umzuschalten oder zu bewegen, können Sie den Touchscreen von POSITIP 8000 Demo oder eine Maus verwenden. Die Bedienung von Touchscreen und Maus erfolgt über Gesten.

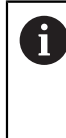

Die Gesten zur Bedienung mit dem Touchscreen können von den Gesten zur Bedienung mit der Maus abweichen.

Wenn abweichende Gesten zur Bedienung mit Touchscreen und Maus auftreten, beschreibt diese Anleitung beide Bedienmöglichkeiten als alternative Handlungsschritte.

Die alternativen Handlungsschritte zur Bedienung mit Touchscreen und Maus werden mit folgenden Symbolen gekennzeichnet:

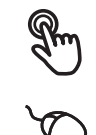

Bedienung mit dem Touchscreen

Bedienung mit der Maus

Die nachfolgende Übersicht beschreibt die unterschiedlichen Gesten zur Bedienung des Touchscreens und der Maus:

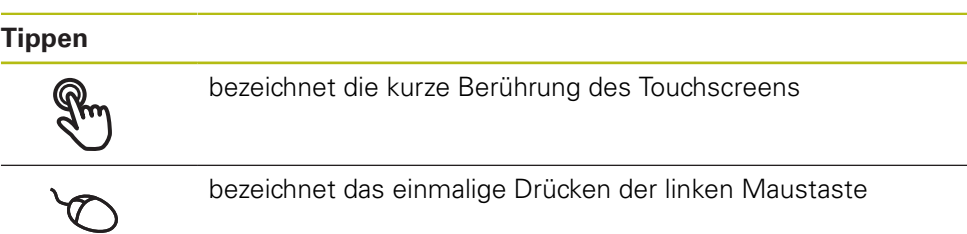

#### **Tippen löst u. a. folgende Aktionen aus**

- Menüs, Elemente oder Parameter wählen
- Zeichen mit der Bildschirmtastatur eingeben
- Dialoge schließen

## **Halten** bezeichnet die längere Berührung des Touchscreens bezeichnet das einmalige Drücken und anschließende Gedrückthalten der linken Maustaste **Halten löst u. a. folgende Aktionen aus** Werte in Eingabefeldern mit Plus- und Minus-Schaltflächen schnell ändern

#### **Ziehen**

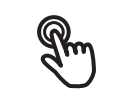

bezeichnet eine Bewegung eines Fingers über den Touchscreen, bei der mindestens der Startpunkt der Bewegung eindeutig definiert ist

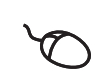

bezeichnet das einmalige Drücken und Gedrückthalten der linken Maustaste mit gleichzeitiger Bewegung der Maus; mindestens der Startpunkt der Bewegung ist eindeutig definiert

#### **Ziehen löst u. a. folgende Aktionen aus**

**Listen und Texte scrollen** 

## <span id="page-19-0"></span>**3.3 Allgemeine Bedienelemente und Funktionen**

Die folgenden Bedienelemente ermöglichen die Konfiguration und Bedienung über Touchscreen oder Eingabegeräte.

#### **Bildschirmtastatur**

Mit der Bildschirmtastatur kann Text in die Eingabefelder der Benutzeroberfläche eingegeben werden. Je nach Eingabefeld wird eine numerische oder alphanumerische Bildschirmtastatur eingeblendet.

- Um Werte einzugeben, in ein Eingabefeld tippen
- > Das Eingabefeld wird hervorgehoben
- Die Bildschirmtastatur wird eingeblendet
- ► Text oder Zahlen eingeben
- > Die Richtigkeit der Eingabe im Eingabefeld wird ggf. mit einem grünen Häkchen angezeigt
- > Bei unvollständiger Eingabe oder falschen Werten wird ggf. ein rotes Ausrufezeichen angezeigt. Die Eingabe kann dann nicht abgeschlossen werden
- Um die Werte zu übernehmen, die Eingabe mit **RET** bestätigen
- > Die Werte werden angezeigt
- Die Bildschirmtastatur wird ausgeblendet

#### **Eingabefelder mit Schaltflächen Plus und Minus**

Mit den Schaltflächen Plus **+** und Minus **-** auf beiden Seiten des Zahlenwerts können die Zahlenwerte angepasst werden.

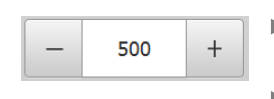

- Auf **+** oder **-** tippen, bis der gewünschte Wert angezeigt wird
- **+** oder **-** halten, um die Werte schneller zu ändern
- > Der ausgewählte Wert wird angezeigt

#### **Umschalter**

Mit dem Umschalter wechseln Sie zwischen Funktionen.

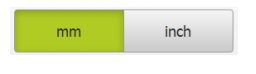

- Auf die gewünschte Funktion tippen
- > Die aktivierte Funktion wird grün angezeigt
- > Die inaktive Funktion wird hellgrau angezeigt

#### **Schiebeschalter**

Mit dem Schiebeschalter aktivieren oder deaktivieren Sie eine Funktion.

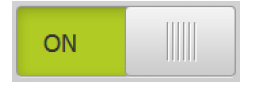

- Schiebeschalter in die gewünschte Position ziehen
- oder
- ▶ Auf Schiebeschalter tippen
- Die Funktion wird aktiviert oder deaktiviert

#### **Drop-down-Liste**

Die Schaltflächen der Drop-down-Listen sind mit einem Dreieck markiert, das nach unten zeigt.

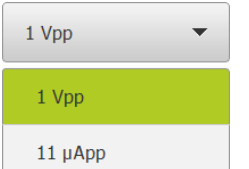

Auf die Schaltfläche tippen

> Die Drop-down-Liste öffnet sich

- > Der aktive Eintrag ist grün markiert
- Auf den gewünschten Eintrag tippen
- > Der gewünschte Eintrag wird übernommen

#### **Rückgängig**

Die Schaltfläche macht den letzten Schritt rückgängig. Bereits abgeschlossene Vorgänge können nicht rückgängig gemacht werden.

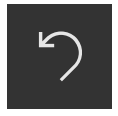

- Auf **Rückgängig** tippen
- > Der letzte Schritt wird rückgängig gemacht

#### **Hinzufügen**

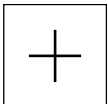

- Um ein weiteres Element hinzuzufügen, auf **Hinzufügen** tippen
- > Neues Element wird hinzugefügt

#### **Schließen**

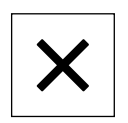

Um einen Dialog zu schließen, auf **Schließen** tippen

#### **Bestätigen**

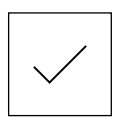

Um eine Tätigkeit abzuschließen, auf **Bestätigen** tippen

#### **Zurück**

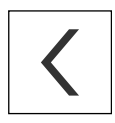

Um in der Menüstruktur zur übergeordneten Ebene zurückzukehren, auf **Zurück** tippen

<span id="page-21-0"></span>**3.4 POSITIP 8000 Demo starten und beenden**

## <span id="page-21-1"></span>**3.4.1 POSITIP 8000 Demo starten**

f

Bevor Sie POSITIP 8000 Demo verwenden können, müssen Sie die Schritte zur Software-Konfiguration durchführen.

**P** Auf dem Microsoft Windows-Desktop auf **POSITIP 8000 Demo** tippen

oder

- In Microsoft Windows nacheinander öffnen:
	- **Start**

A

- **Alle Programme**
- **HEIDENHAIN**
- **POSITIP 8000 Demo**

Zwei ausführbare Dateien mit unterschiedlichen Erscheinungsmodi stehen zur Verfügung:

- **POSITIP 8000 Demo:** startet innerhalb eines Microsoft Windows-Fensters
- **POSITIP 8000 Demo (Fullscreen)**: startet im Vollbildmodus
- **PT** Auf **POSITIP 8000 Demo** oder **POSITIP 8000 Demo (Fullscreen)** tippen
- > POSITIP 8000 Demo startet im Hintergrund ein Ausgabefenster. Das Ausgabefenster ist für die Bedienung nicht relevant und wird beim Beenden von POSITIP 8000 Demo wieder geschlossen
- POSITIP 8000 Demo startet die Benutzeroberfläche mit dem Menü **Benutzeranmeldung**

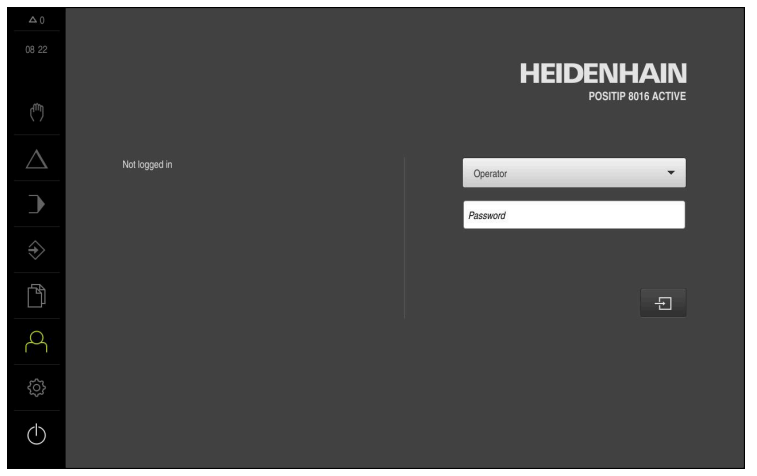

Abbildung 3: Menü **Benutzeranmeldung**

#### <span id="page-22-0"></span>**3.4.2 POSITIP 8000 Demo beenden**

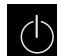

Im Hauptmenü auf **Ausschalten** tippen

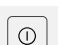

- Auf **Herunterfahren** tippen
- > POSITIP 8000 Demo wird beendet

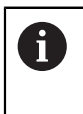

Beenden Sie auch POSITIP 8000 Demo im Microsoft Windows-Fenster über das Menü **Ausschalten**. Wenn Sie das Microsoft Windows-Fenster über **Schließen** beenden, gehen alle Einstellungen verloren.

## <span id="page-22-1"></span>**3.5 Benutzer anmelden und abmelden**

Im Menü **Benutzeranmeldung** melden Sie sich am Gerät als Benutzer an und ab.

Es kann nur ein Benutzer am Gerät angemeldet sein. Der angemeldete Benutzer wird angezeigt. Um einen neuen Benutzer anzumelden, muss der angemeldete Benutzer abgemeldet werden.

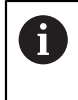

Das Gerät verfügt über Berechtigungsstufen, die eine umfassende oder eingeschränkte Verwaltung und Bedienung durch die Benutzer festlegen.

#### <span id="page-22-2"></span>**3.5.1 Benutzer anmelden**

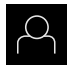

- Im Hauptmenü auf **Benutzeranmeldung** tippen
- In der Drop-down-Liste den Benutzer **OEM** wählen
- In das Eingabefeld **Passwort** tippen
- Passwort "**oem**" des Benutzers **OEM** eingeben

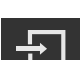

Auf **Anmelden** tippen

Eingabe mit **RET** bestätigen

Der Benutzer wird angemeldet und das wird eingeblendet

#### <span id="page-22-3"></span>**3.5.2 Benutzer abmelden**

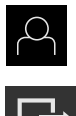

- Im Hauptmenü auf **Benutzeranmeldung** tippen
- Auf **Abmelden** tippen
- > Der Benutzer wird abgemeldet
- Alle Funktionen des Hauptmenüs außer **Ausschalten** sind inaktiv
- Das Gerät kann erst nach Anmeldung eines Benutzers wieder benutzt werden

## <span id="page-23-0"></span>**3.6 Sprache einstellen**

Im Auslieferungszustand ist die Sprache der Benutzeroberfläche Englisch. Sie können die Benutzeroberfläche in die gewünschte Sprache umstellen.

- 
- Im Hauptmenü auf **Einstellungen** tippen
- Auf **Benutzer** tippen
- Der angemeldete Benutzer ist mit einem Häkchen gekennzeichnet
- Den angemeldeten Benutzer wählen
- Die für den Benutzer ausgewählte Sprache wird in der Drop-down-Liste **Sprache** mit der entsprechenden Flagge angezeigt
- In der Drop-down-Liste **Sprache** die Flagge der gewünschten Sprache wählen
- > Die Benutzeroberfläche wird in der ausgewählten Sprache angezeigt

## <span id="page-23-1"></span>**3.7 Benutzeroberfläche**

#### <span id="page-23-2"></span>**3.7.1 Benutzeroberfläche nach dem Starten**

#### **Benutzeroberfläche nach dem Start**

Wenn zuletzt ein Benutzer vom Typ **Operator** mit aktivierter automatischer Benutzeranmeldung angemeldet war, zeigt das Gerät nach dem Start das Menü **Handbetrieb** an.

Wenn die automatische Benutzeranmeldung nicht aktiviert ist, öffnet das Gerät das Menü **Benutzeranmeldung**.

**Weitere Informationen:** ["Menü Benutzeranmeldung", Seite 34](#page-33-0)

## <span id="page-24-0"></span>**3.7.2 Hauptmenü der Benutzeroberfläche**

**Benutzeroberfläche (im Handbetrieb)**

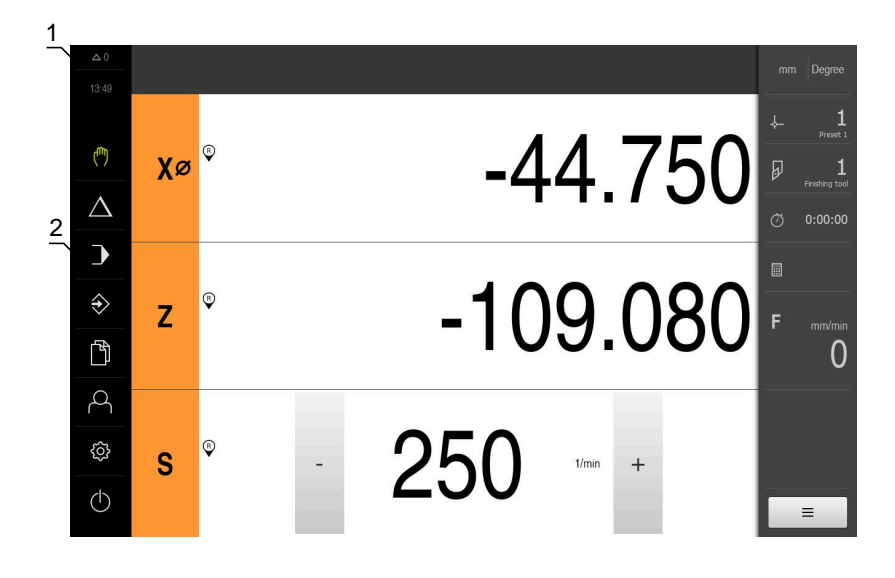

- **1** Anzeigebereich Meldung, zeigt Uhrzeit und Anzahl nicht geschlossener Meldungen an
- **2** Hauptmenü mit Bedienelementen

#### **Bedienelemente des Hauptmenüs**

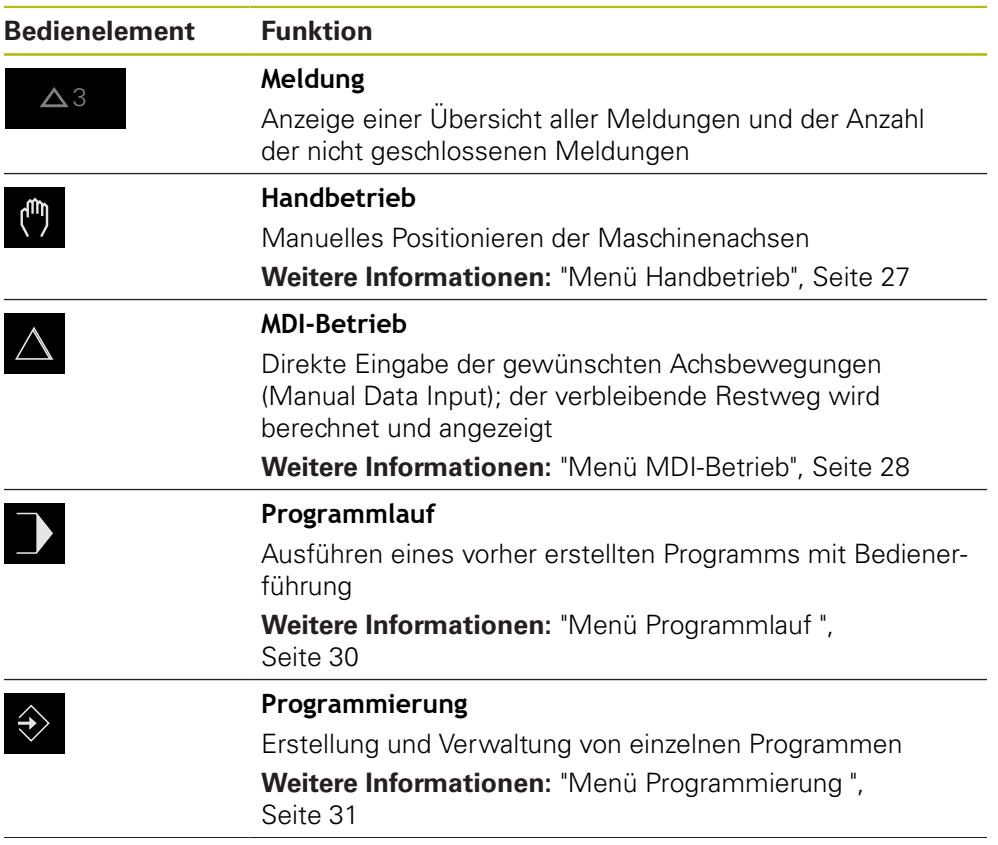

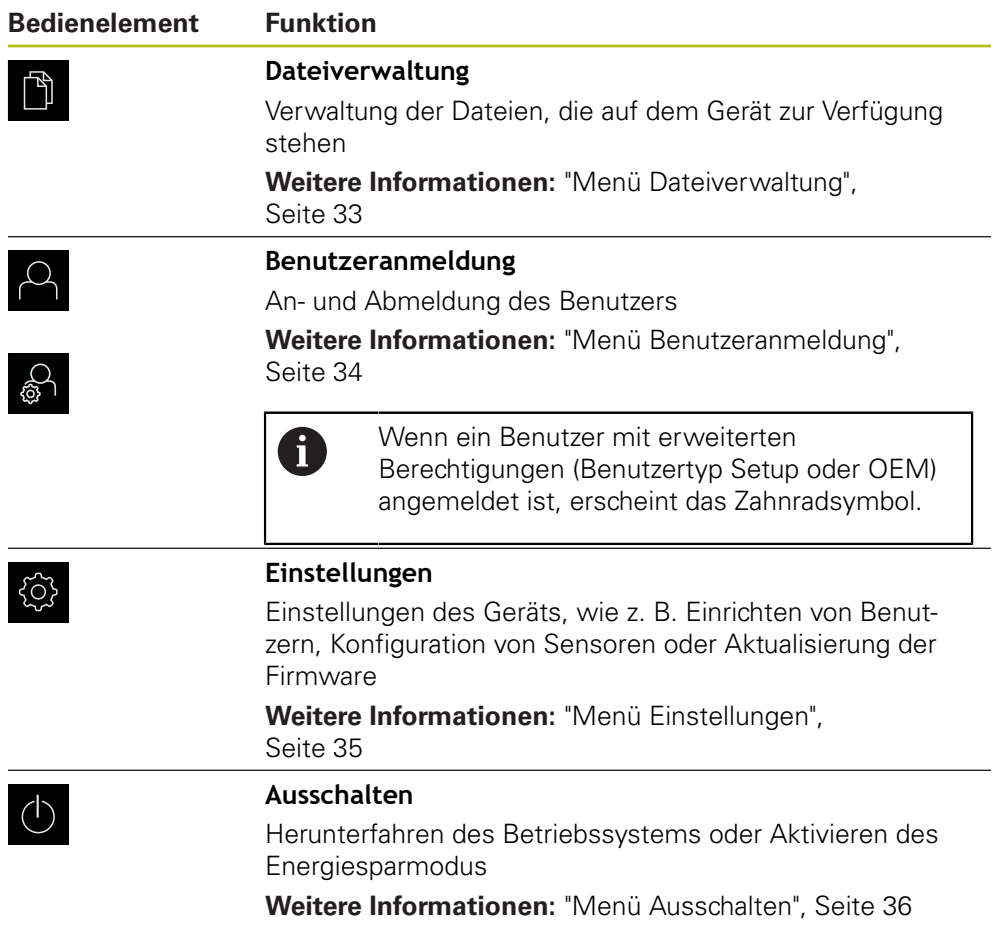

 $\overline{\phantom{a}}$ 

#### <span id="page-26-0"></span>**3.7.3 Menü Handbetrieb**

#### **Aufruf**

 $\mathbf{r}$ 

- Im Hauptmenü auf **Handbetrieb** tippen
- Die Benutzeroberfläche für den Handbetrieb wird angezeigt

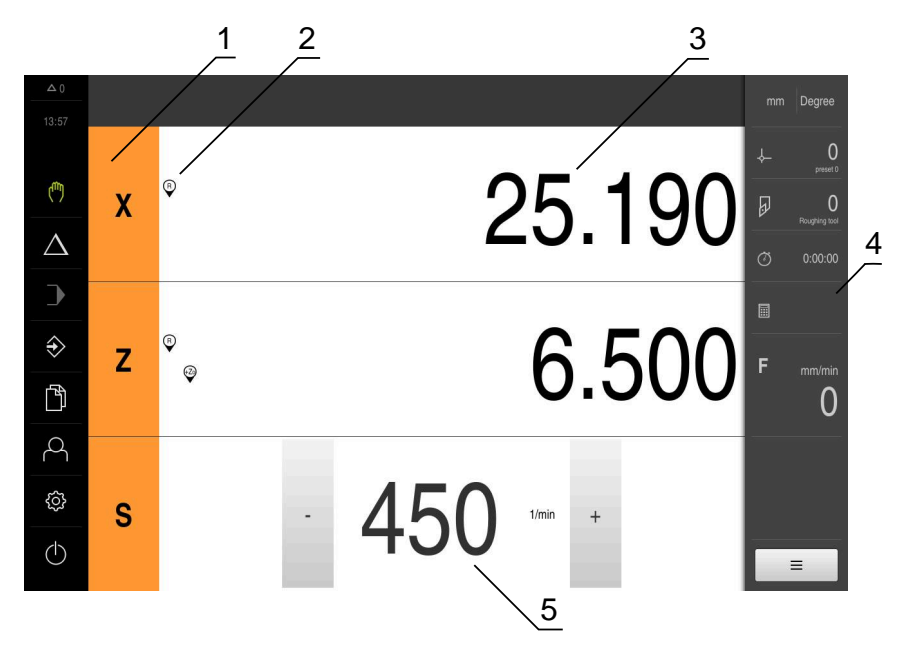

Abbildung 4: Menü **Handbetrieb**

- **1** Achstaste
- **2** Referenz
- **3** Positionsanzeige
- **4** Statusleiste
- **5** Spindeldrehzahl (Werkzeugmaschine)

Das Menü **Handbetrieb** zeigt im Arbeitsbereich die an den Maschinenachsen gemessenen Positionswerte.

In der Statusleiste sind zusätzliche Funktionen verfügbar.

#### <span id="page-27-0"></span>**3.7.4 Menü MDI-Betrieb**

#### **Aufruf**

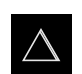

- Im Hauptmenü auf **MDI-Betrieb** tippen
- Die Benutzeroberfläche für den MDI-Betrieb wird angezeigt

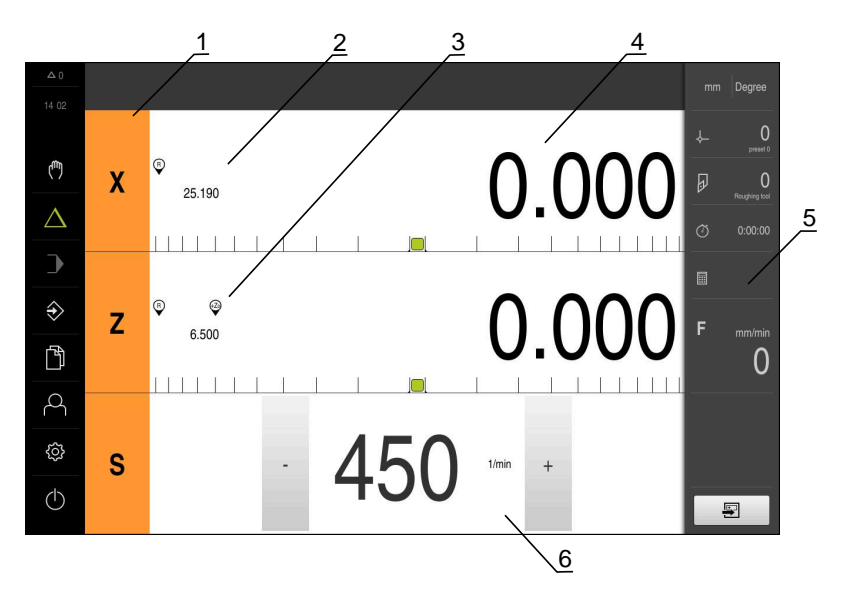

Abbildung 5: Menü **MDI-Betrieb**

- Achstaste
- Ist-Position
- Gekoppelte Achsen
- Restweg
- Statusleiste
- Spindeldrehzahl (Werkzeugmaschine)

#### **Dialog MDI-Satz**

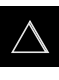

- Im Hauptmenü auf **MDI-Betrieb** tippen
- 写
- In der Statusleiste auf **Anlegen** tippen
- Die Benutzeroberfläche für den MDI-Betrieb wird angezeigt

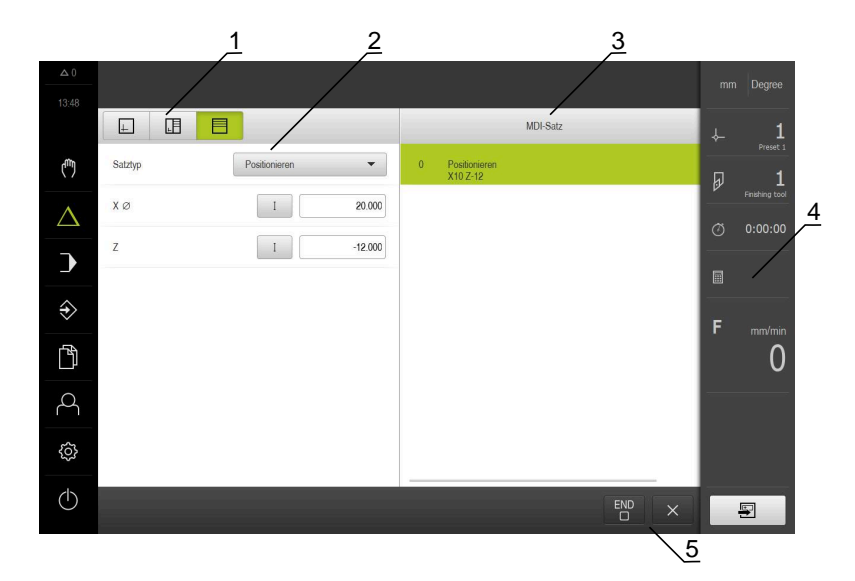

- **1** Ansichtsleiste
- **2** Satzparameter
- **3** MDI-Satz
- **4** Statusleiste
- **5** Satzwerkzeuge

Das Menü **MDI-Betrieb** ermöglicht die direkte Angabe der gewünschten Achsbewegungen (Manual Data Input). Dabei wird die Distanz zum Zielpunkt vorgegeben, der verbleibende Restweg wird berechnet und angezeigt.

In der Statusleiste sind zusätzliche Messwerte und Funktionen verfügbar.

#### <span id="page-29-0"></span>**3.7.5 Menü Programmlauf**

#### **Aufruf**

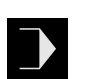

- Im Hauptmenü auf **Programmlauf** tippen
- Die Benutzeroberfläche für den Programmlauf wird angezeigt

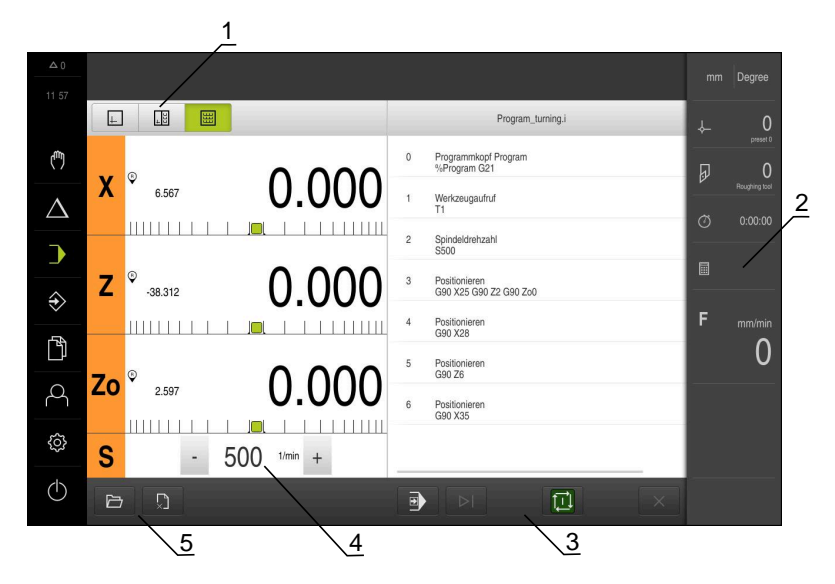

#### Abbildung 6: Menü **Programmlauf**

- **1** Ansichtsleiste
- **2** Statusleiste
- **3** Programmsteuerung
- **4** Spindeldrehzahl (Werkzeugmaschine)
- **5** Programmverwaltung

Das Menü **Programmlauf** ermöglicht die Ausführung eines zuvor in der Betriebsart Programmierung erstellten Programms. Sie werden während der Ausführung von einem Assistenten durch die einzelnen Programmschritte geführt.

Im Menü **Programmlauf** können Sie ein Simulationsfenster einblenden, das den ausgewählten Satz visualisiert.

In der Statusleiste sind zusätzliche Messwerte und Funktionen verfügbar.

#### <span id="page-30-0"></span>**3.7.6 Menü Programmierung**

#### **Aufruf**

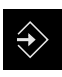

0

- Im Hauptmenü auf **Programmierung** tippen
- Die Benutzeroberfläche für die Programmierung wird angezeigt

Die Statusleiste und die optionale OEM-Leiste ist im Menü **Programmierung** nicht verfügbar.

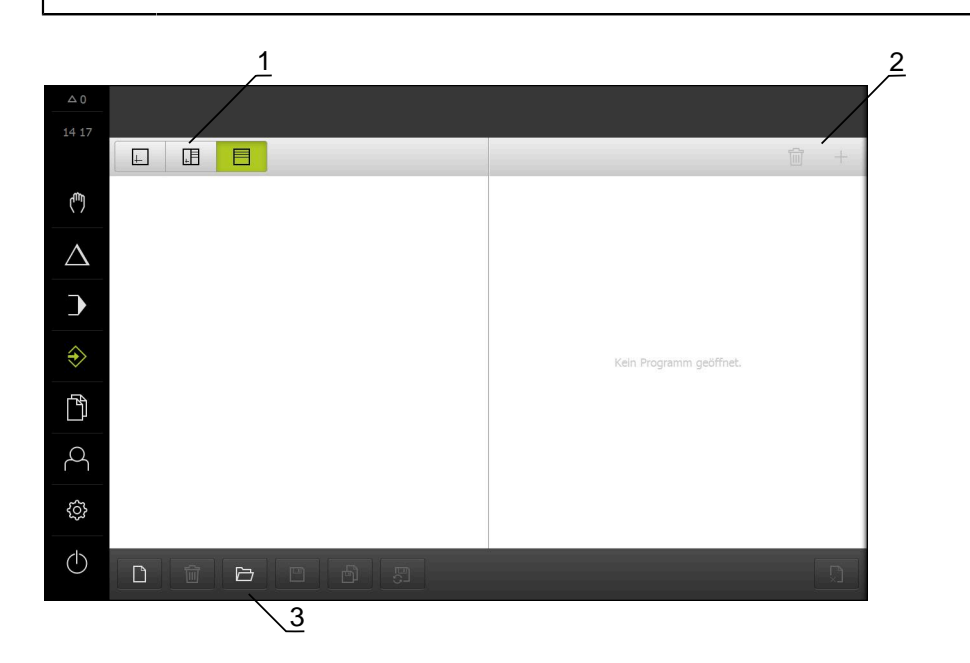

Abbildung 7: Menü **Programmierung**

- **1** Ansichtsleiste
- **2** Werkzeugleiste
- **3** Programmverwaltung

Sie können im optionalen Simulationsfenster eine Visualisierung eines ausgewählten Satzes sehen.

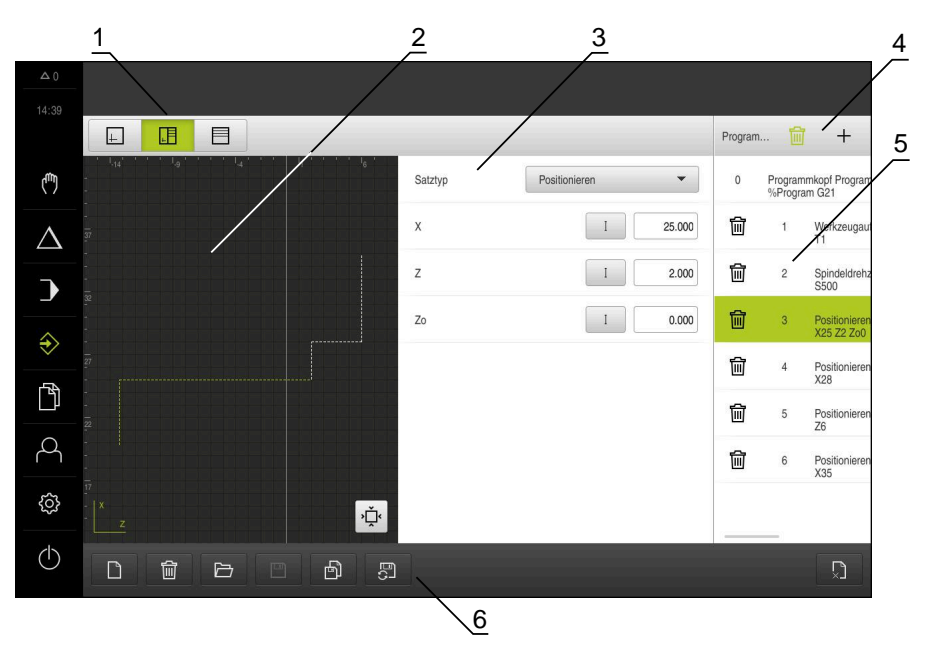

Abbildung 8: Menü **Programmierung** mit geöffnetem Simulationsfenster

- Ansichtsleiste
- Simulationsfenster (optional)
- Satzparameter
- Werkzeugleiste
- Programmsätze
- Programmverwaltung

Das Menü **Programmierung** ermöglicht die Erstellung und Verwaltung von Programmen. Dazu definieren Sie einzelne Bearbeitungsschritte oder Bearbeitungsmuster als Sätze. Eine Abfolge mehrerer Sätze bildet dann ein Programm.

#### <span id="page-32-0"></span>**3.7.7 Menü Dateiverwaltung**

#### **Aufruf**

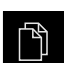

- Im Hauptmenü auf **Dateiverwaltung** tippen
- Die Benutzeroberfläche der Dateiverwaltung wird angezeigt

#### **Kurzbeschreibung**

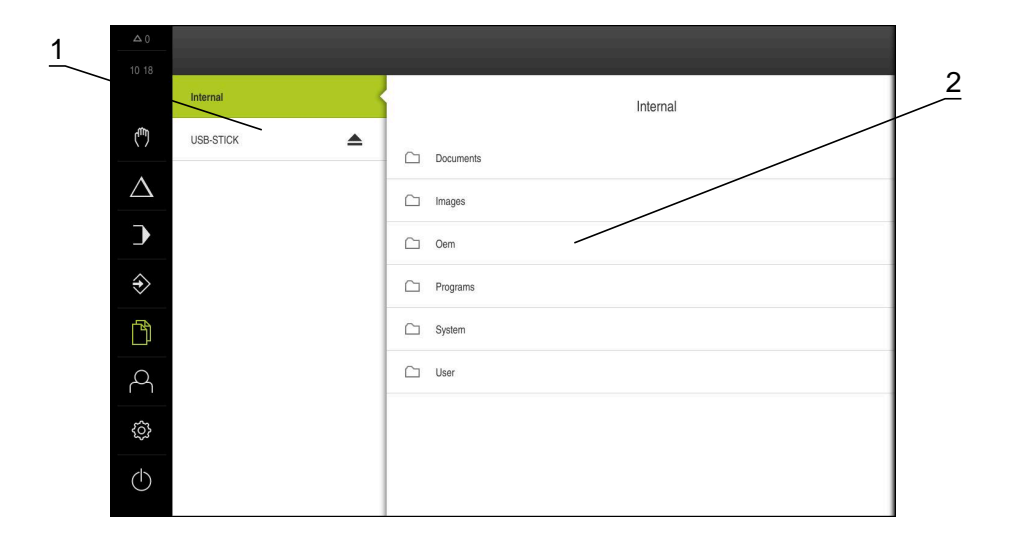

Abbildung 9: Menü **Dateiverwaltung**

- **1** Liste der verfügbaren Speicherorte
- **2** Liste der Ordner im gewählten Speicherort

Das Menü **Dateiverwaltung** zeigt eine Übersicht der im Speicher des Geräts abgelegten Dateien an.

#### <span id="page-33-0"></span>**3.7.8 Menü Benutzeranmeldung**

#### **Aufruf**

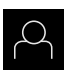

- Im Hauptmenü auf **Benutzeranmeldung** tippen
- Die Benutzeroberfläche für das An- und Abmelden der Benutzer wird angezeigt

#### **Kurzbeschreibung**

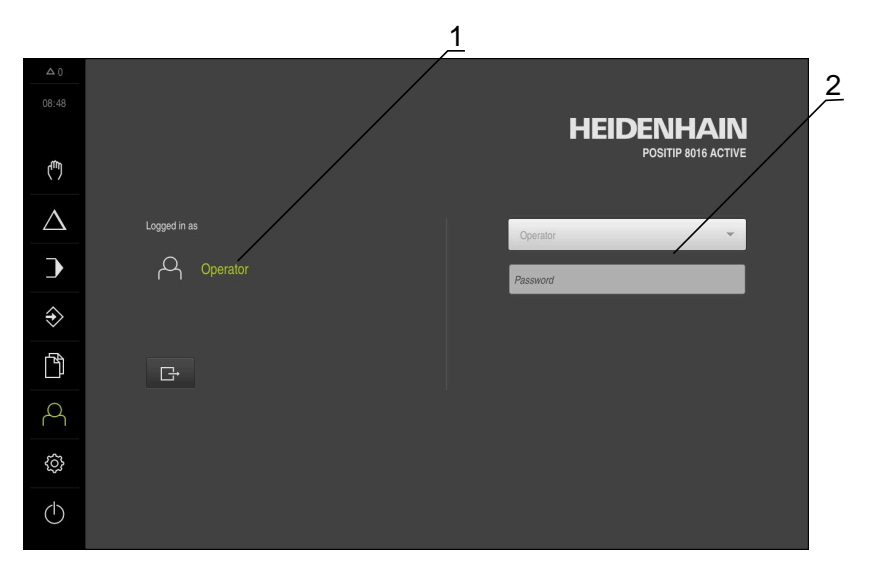

#### Abbildung 10: Menü **Benutzeranmeldung**

- **1** Anzeige des angemeldeten Benutzers
- **2** Benutzeranmeldung

Das Menü **Benutzeranmeldung** zeigt den angemeldeten Benutzer in der linken Spalte. Die Anmeldung eines neuen Benutzers wird in der rechten Spalte angezeigt.

Um einen anderen Benutzer anzumelden, muss der angemeldete Benutzer abgemeldet werden.

**Weitere Informationen:** ["Benutzer anmelden und abmelden", Seite 23](#page-22-1)

#### <span id="page-34-0"></span>**3.7.9 Menü Einstellungen**

#### **Aufruf**

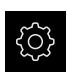

- Im Hauptmenü auf **Einstellungen** tippen
- Die Benutzeroberfläche für die Geräte-Einstellungen wird angezeigt

#### **Kurzbeschreibung**

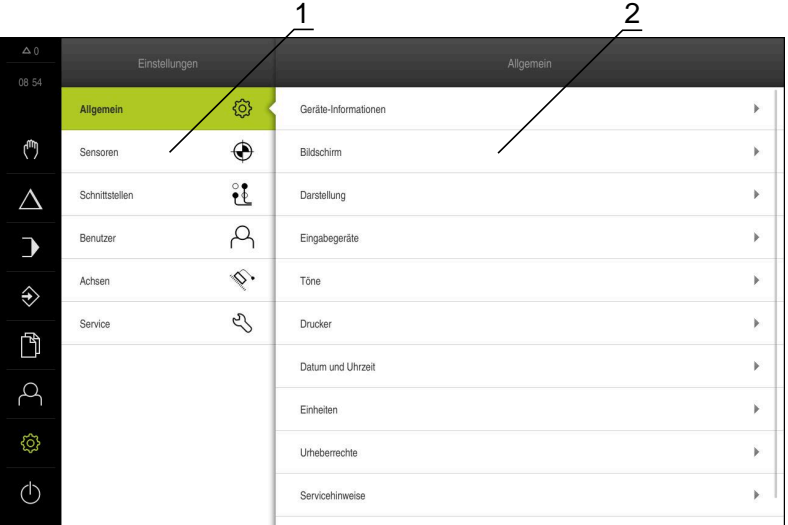

#### Abbildung 11: Menü **Einstellungen**

- **1** Liste der Einstellungsoptionen
- **2** Liste der Einstellungsparameter

Das Menü **Einstellungen** zeigt alle Optionen zur Konfiguration des Geräts an. Mit den Einstellparametern passen Sie das Gerät an die Erfordernisse am Einsatzort an.

A

Das Gerät verfügt über Berechtigungsstufen, die eine umfassende oder eingeschränkte Verwaltung und Bedienung durch die Benutzer festlegen.

#### <span id="page-35-0"></span>**3.7.10 Menü Ausschalten**

#### **Aufruf**

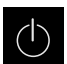

- Im Hauptmenü auf **Ausschalten** tippen
- Die Bedienelemente zum Herunterfahren des Betriebssystems, zum Aktivieren des Energiesparmodus und zum Aktivieren des Reinigungsmodus werden angezeigt

#### **Kurzbeschreibung**

Das Menü **Ausschalten** zeigt die folgenden Optionen:

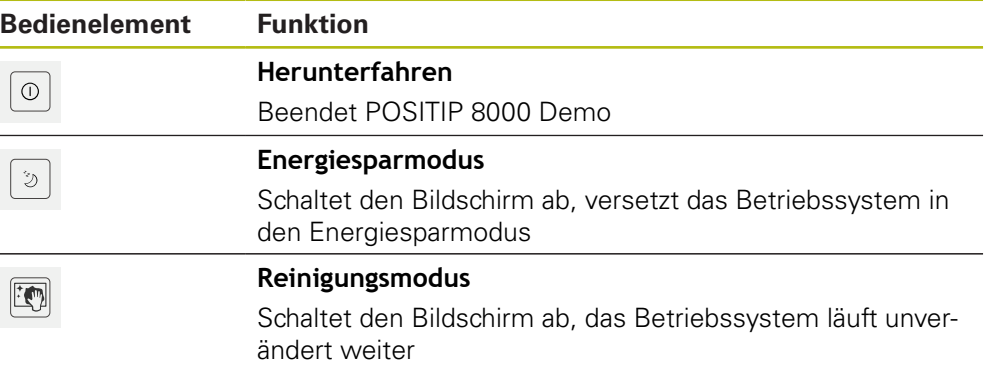

**Weitere Informationen:** ["POSITIP 8000 Demo starten und beenden", Seite 22](#page-21-0)

## <span id="page-35-1"></span>**3.8 Positionsanzeige**

In der Positionsanzeige zeigt das Gerät die Achspositionen und ggf. Zusatzinformationen für die konfigurierten Achsen an. Außerdem können Sie die Anzeige von Achsen koppeln und haben Zugriff auf die Spindelfunktionen.

#### <span id="page-35-2"></span>**3.8.1 Bedienelemente der Positionsanzeige**

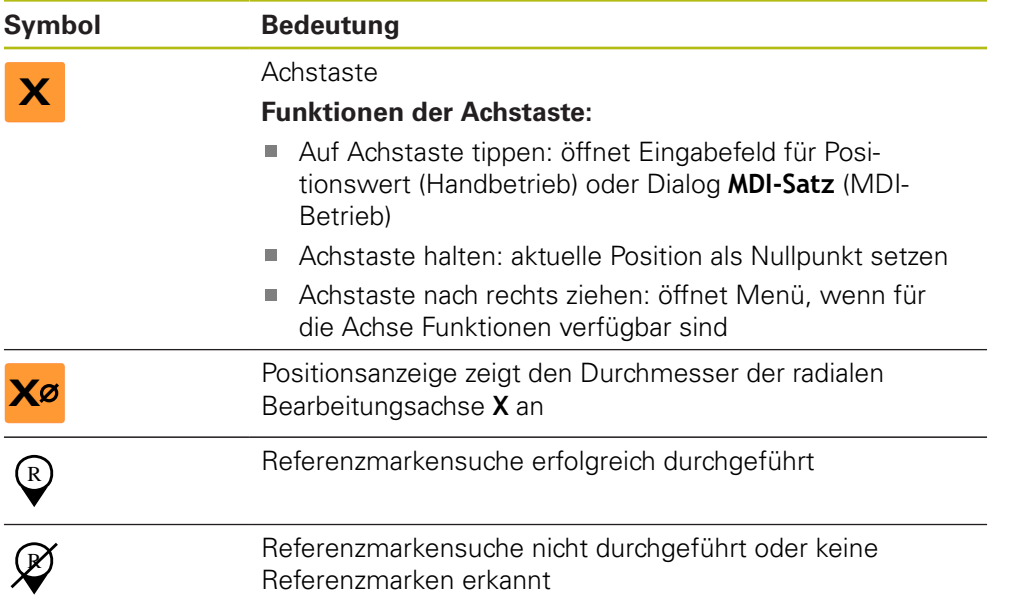
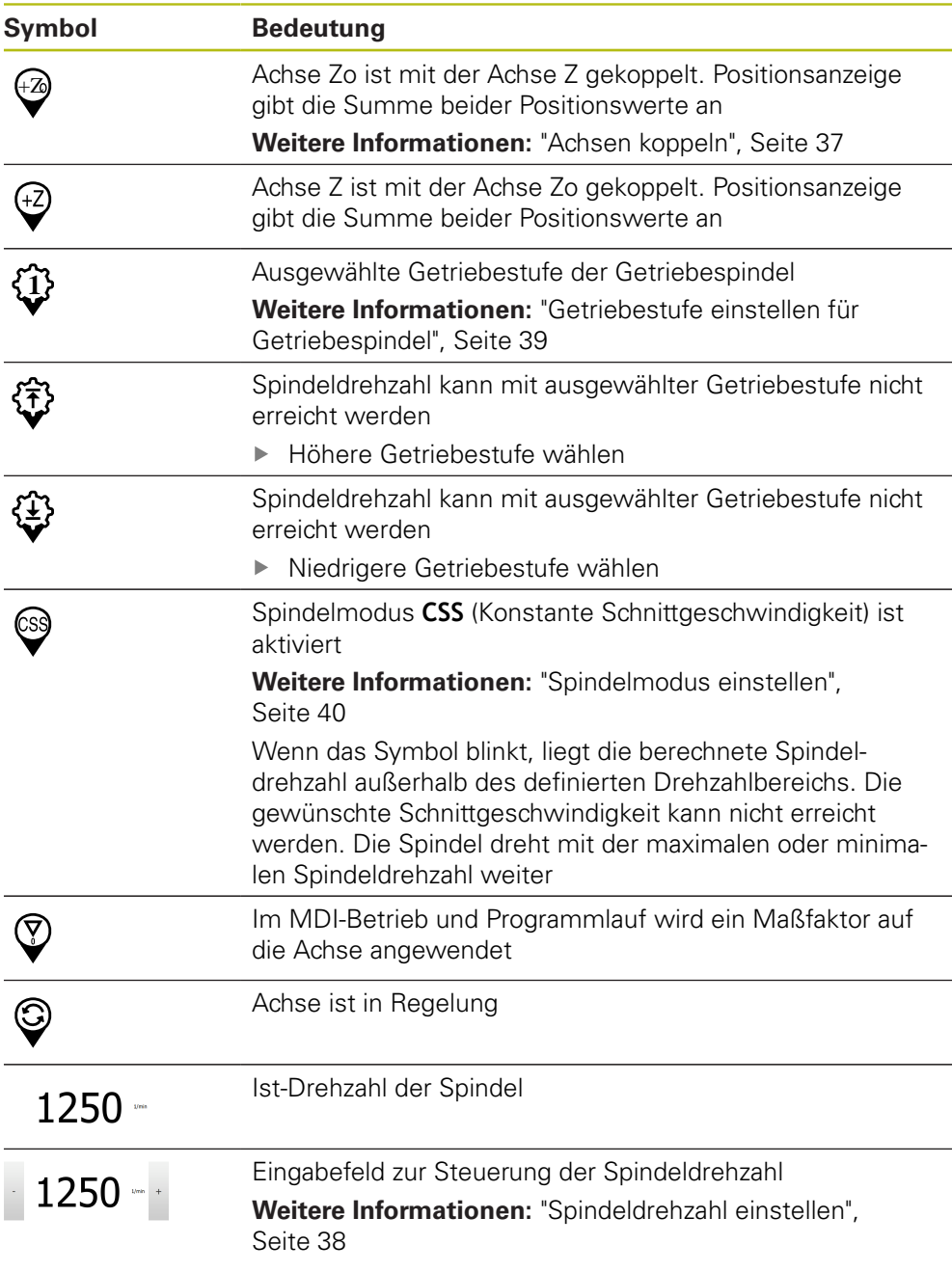

## <span id="page-36-0"></span>**3.8.2 Funktionen der Positionsanzeige**

#### **Achsen koppeln**

Sie können die Anzeige der Achsen **Z** und **Zo** wechselweise koppeln. Bei gekoppelten Achsen zeigt die Positionsanzeige die Positionswerte beider Achsen in Summe an.

 $\mathbf{i}$ 

Wenn Sie die Achsen **Z** und **Zo** gekoppelt haben, ist die Betriebsart Programmlauf gesperrt.

Das Koppeln ist für die Achse **Z** und **Zo** identisch. Im Folgenden wird 0 nur das Koppeln der Achse **Z** beschrieben.

#### **Achsen koppeln**

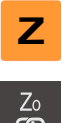

- Im Arbeitsbereich **Achstaste Z** nach rechts ziehen
- $\frac{Z_0}{5}$
- Auf **Koppeln** tippen
- Die Achse **Zo** wird mit der Achse **Z** gekoppelt
- > Das Symbol für die gekoppelten Achsen wird neben der **Achstaste Z** angezeigt
- Der Positionswert für die gekoppelten Achsen wird in Summe angezeigt

#### **Achsen entkoppeln**

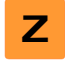

Im Arbeitsbereich **Achstaste Z** nach rechts ziehen

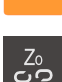

- Auf **Entkoppeln** tippen
- Die Positionswerte beider Achsen werden unabhängig voneinander angezeigt

#### <span id="page-37-0"></span>**Spindeldrehzahl einstellen**

Sie können abhängig von der Konfiguration der angeschlossenen Werkzeugmaschine die Spindeldrehzahl steuern.

- Um ggf. von der Anzeige der Spindeldrehzahl zum Eingabefeld zu wechseln, die Anzeige nach rechts ziehen
- Das Eingabefeld **Spindeldrehzahl** erscheint

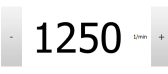

A

Die Spindeldrehzahl durch Tippen oder Halten von **+** oder  auf den gewünschten Wert einstellen

#### oder

- In das Eingabefeld **Spindeldrehzahl** tippen
- Den gewünschten Wert eingeben
- Eingabe mit **RET** bestätigen
- Die eingegebene Spindeldrehzahl wird vom Gerät als Sollwert übernommen und angesteuert
- Um zur Anzeige der Spindeldrehzal zurückzukehren, das Eingabefeld nach links ziehen

Wenn im Eingabefeld **Spindeldrehzahl** drei Sekunden lang keine Eingabe erfolgt, wechselt das Gerät zurück zur Anzeige der aktuellen Spindeldrehzahl.

 $\mathbf{r}$ 

## <span id="page-38-0"></span>**Getriebestufe einstellen für Getriebespindel**

Wenn Ihre Werkzeugmaschine eine Getriebespindel verwendet, können Sie die verwendete Getriebestufe auswählen.

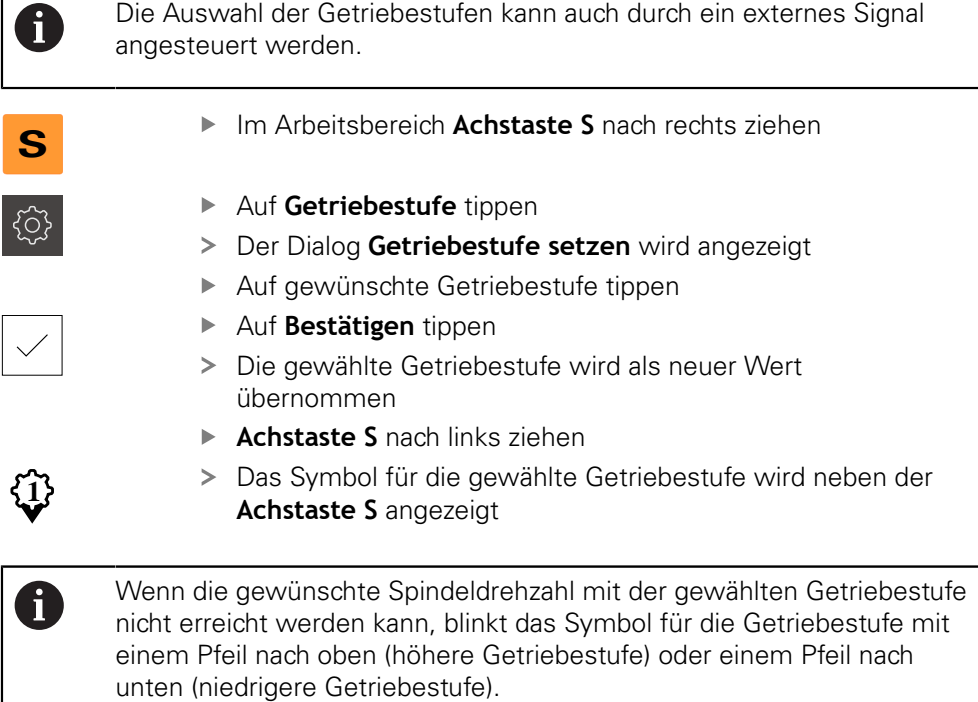

### <span id="page-39-0"></span>**Spindelmodus einstellen**

Sie können entscheiden, ob das Gerät für den Spindelmodus den standardmäßigen Drehzahlmodus oder **CSS** (Konstante Schnittgeschwindigkeit) nutzt.

Im Spindelmodus **CSS** berechnet das Gerät die Drehzahl der Spindel so, dass die Schnittgeschwindigkeit des Drehwerkzeugs unabhängig von der Geometrie des Werkstücks konstant bleibt.

#### **Spindelmodus CSS aktivieren**

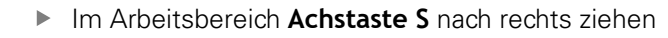

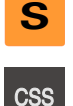

- ▶ Auf **CSS-Modus** tippen
- Der Dialog **CSS aktivieren** wird angezeigt
- Wert für **Maximale Spindeldrehzahl** eingeben

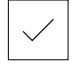

- Auf **Bestätigen** tippen
- Der Spindelmodus **CSS** wird aktiviert
- Die Spindelgeschwindigkeit wird in der Einheit **m/min** angezeigt
- **Achstaste S** nach links ziehen
- Das Symbol für den Spindelmodus **CSS** wird neben der **Achstaste S** angezeigt

#### **Drehzahlmodus aktivieren**

Im Arbeitsbereich **Achstaste S** nach rechts ziehen

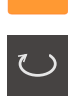

**S**

- Auf **Drehzahlmodus** tippen
- Der Dialog **Drehzahlmodus aktivieren** wird angezeigt
- Wert für **Maximale Spindeldrehzahl** eingeben

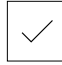

- Auf **Bestätigen** tippen > Der Drehzahlmodus wird aktiviert
- Die Spindelgeschwindigkeit wird in der Einheit **1/min** angezeigt
- **Achstaste S** nach links ziehen

## **3.9 Statusleiste**

 $\mathbf i$ 

Die Statusleiste und die optionale OEM-Leiste ist im Menü **Programmierung** nicht verfügbar.

In der Statusleiste zeigt das Gerät die Vorschub- und Verfahrgeschwindigkeit an. Außerdem haben Sie mit den Bedienelementen der Statusleiste direkten Zugriff auf die Bezugspunkt- und Werkzeugtabelle sowie auf die Hilfsprogramme Stoppuhr und Rechner.

#### **3.9.1 Bedienelemente der Statusleiste**

In der Statusleiste stehen folgende Bedienelemente zur Verfügung:

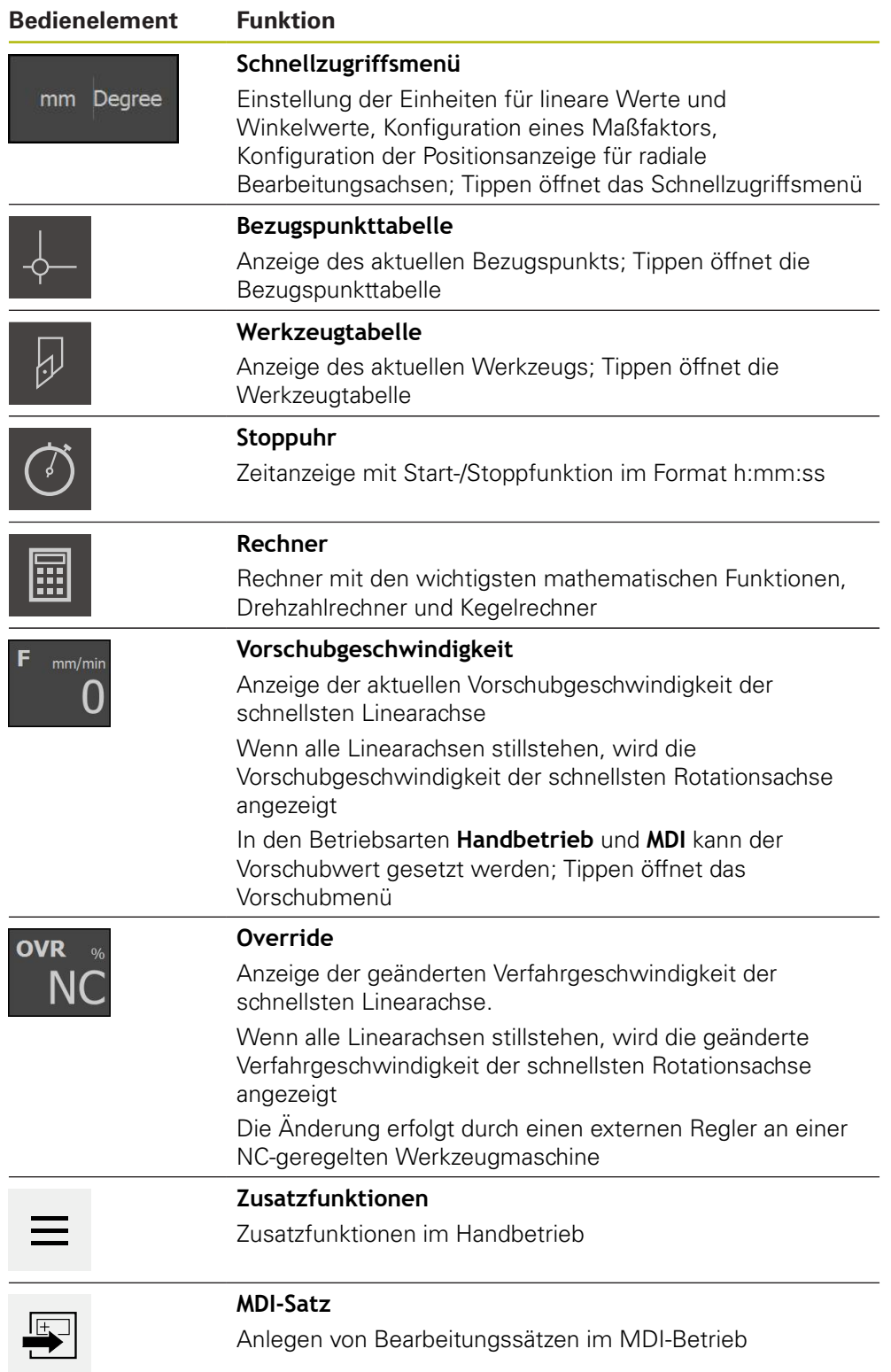

#### **3.9.2 Vorschubwert setzen**

#### **Vorschubwert setzen**

Für die Betriebsarten **Handbetrieb** und **MDI-Betrieb** können Sie im Dialog **Vorschub** den Vorschubwert setzen.

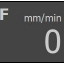

- In der Statusleiste auf **Vorschub** tippen
- > Der Dialog **Vorschub** wird geöffnet
- Den Vorschubwert in das entsprechende Eingabefeld eingeben
	- Für Linearachsen in die Eingabefelder **mm/U** und **mm/min**
	- Für Rotationsachsen in das Eingabefeld **'/min**

n)

Bei sich drehender Spindel werden Linearachsen in Abhängigkeit der Spindeldrehzahl verfahren. Das Gerät wendet den Wert aus dem Eingabefeld **mm/U** an. Bei Stillstand der Spindel wendet das Gerät den Wert aus dem Eingabefeld **mm/min** an.

Um den Dialog zu schließen, auf **Schließen** tippen

Die Achsen werden mit dem eingegebenen Vorschubwert verfahren

#### **3.9.3 Zusatzfunktionen im Handbetrieb**

 $\equiv$ 

 $\boldsymbol{\mathsf{X}}$ 

Um die Zusatzfunktionen aufzurufen, in der Statusleiste auf **Zusatzfunktionen** tippen

Es stehen folgende Bedienelemente zur Verfügung:

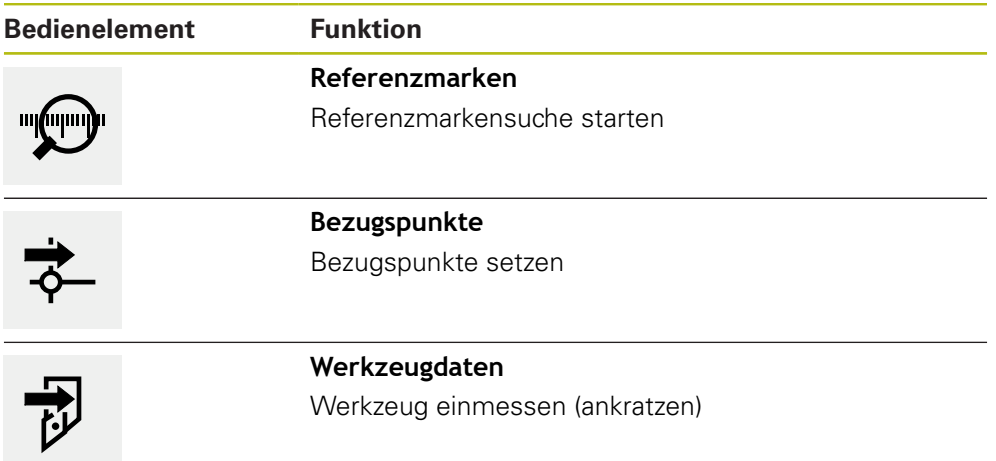

## **3.10 OEM-Leiste**

 $\mathbf i$ 

A

Die Statusleiste und die optionale OEM-Leiste ist im Menü **Programmierung** nicht verfügbar.

Mit der optionalen OEM-Leiste können Sie abhängig von der Konfiguration die Funktionen der angeschlossenen Werkzeugmaschine steuern.

#### **3.10.1 Bedienelemente der OEM-Leiste**

Die verfügbaren Bedienelemente in der OEM-Leiste sind abhängig von der Konfiguration des Geräts und der angeschlossenen Werkzeugmaschine.

In der **OEM-Leiste** stehen typischerweise folgende Bedienelemente zur Verfügung:

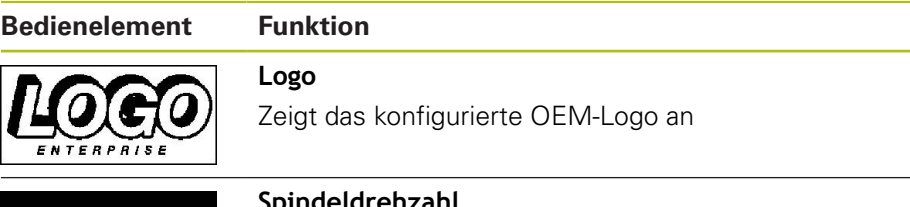

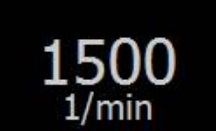

#### **Spindeldrehzahl**

Zeigt einen oder mehrere Vorgabewerte für die Spindeldrehzahl

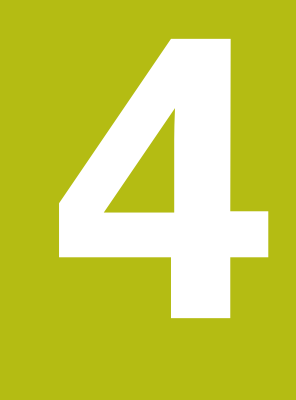

## **Software-Konfiguration**

## **4.1 Überblick**

 $\mathbf{i}$ 

Sie müssen das Kapitel ["Allgemeine Bedienung"](#page-16-0) gelesen und verstanden haben, bevor Sie die nachfolgend beschriebenen Tätigkeiten durchführen.

**Weitere Informationen:** ["Allgemeine Bedienung", Seite 17](#page-16-0)

Bevor Sie POSITIP 8000 Demo nach erfolgreicher Installation fehlerfrei verwenden können, müssen Sie POSITIP 8000 Demo konfigurieren. Dieses Kapitel beschreibt, wie Sie folgende Einstellungen vornehmen:

- [Sprache einstellen](#page-23-0)
- [Software-Optionen aktivieren](#page-46-0)
- **[Produktausführung wählen \(optional\)](#page-46-1)**
- **[Anwendung wählen](#page-47-0)**
- [Konfigurationsdatei kopieren](#page-47-1)
- **[Konfigurationsdaten einlesen](#page-48-0)**

## **4.2 Sprache einstellen**

Im Auslieferungszustand ist die Sprache der Benutzeroberfläche Englisch. Sie können die Benutzeroberfläche in die gewünschte Sprache umstellen.

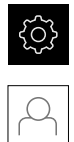

- Im Hauptmenü auf **Einstellungen** tippen
- Auf **Benutzer** tippen
- Der angemeldete Benutzer ist mit einem Häkchen gekennzeichnet
- Den angemeldeten Benutzer wählen
- > Die für den Benutzer ausgewählte Sprache wird in der Drop-down-Liste **Sprache** mit der entsprechenden Flagge angezeigt
- In der Drop-down-Liste **Sprache** die Flagge der gewünschten Sprache wählen
- > Die Benutzeroberfläche wird in der ausgewählten Sprache angezeigt

## <span id="page-46-0"></span>**4.3 Software-Optionen aktivieren**

Mit POSITIP 8000 Demo können Sie auch Eigenschaften und Funktionen simulieren, die von einer Software-Option abhängen. Dazu müssen Sie die Software-Option mit einem Lizenzschlüssel freischalten. Der erforderliche Lizenzschlüssel ist in einer Lizenzdatei in der Ordnerstruktur von POSITIP 8000 Demo abgelegt.

Um die verfügbaren Software-Optionen freizuschalten, müssen Sie die Lizenzdatei einlesen.

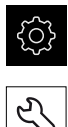

- Im Hauptmenü auf **Einstellungen** tippen
- Die Geräteeinstellungen werden angezeigt
- Auf **Service** tippen
- Nacheinander öffnen:
	- **Software-Optionen**
	- **Optionen aktivieren**
	- Auf **Lizenzdatei einlesen** tippen
- Im Dialog den Speicherort wählen:
	- **Internal** wählen
	- **User** wählen
- Lizenzdatei **PcDemoLicense.xml** wählen
- Die Auswahl mit **Auswählen** bestätigen
- Auf **OK** tippen
- Der Lizenzschlüssel wird aktiviert
- Auf **OK** tippen
- > Ein Neustart wird angefordert
- Neustart durchführen
- Die von Software-Optionen abhängigen Funktionen stehen zur Verfügung

## <span id="page-46-1"></span>**4.4 Produktausführung wählen (optional)**

POSITIP 8000 ist in verschiedenen Ausführungen verfügbar. Die Ausführungen unterscheiden sich in ihren Schnittstellen für anschließbare Messgeräte:

Im Menü **Einstellungen** können Sie auswählen, welche Ausführung mit POSITIP 8000 Demo simuliert werden soll

Im Hauptmenü auf **Einstellungen** tippen

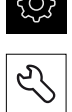

 $\sim$ 

- Auf **Service** tippen
- Auf **Produktbezeichnung** tippen
- Gewünschte Ausführung auswählen
- > Ein Neustart wird angefordert
- > POSITIP 8000 Demo ist in der gewünschten Ausführung einsatzbereit

## <span id="page-47-0"></span>**4.5 Anwendung wählen**

Mit der Demo-Software können Sie die verschiedenen Anwendungen simulieren, die das Gerät unterstützt.

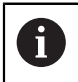

Wenn Sie den Anwendungsmodus des Geräts wechseln, werden alle Achseinstellungen zurückgesetzt.

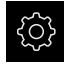

Im Hauptmenü auf **Einstellungen** tippen

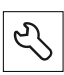

- Auf **Service** tippen
- Nacheinander öffnen:
	- **OEM-Bereich**
	- **Einstellungen**
- In der Drop-down-Liste **Anwendung** die Anwendung **Drehen** wählen

## <span id="page-47-1"></span>**4.6 Konfigurationsdatei kopieren**

Bevor Sie Konfigurationsdaten in POSITIP 8000 Demo einlesen können, müssen Sie die heruntergeladene Konfigurationsdatei **DemoBackup.mcc** in einen Bereich kopieren, der für POSITIP 8000 Demo zugänglich ist.

- Zum temporären Ablageordner navigieren
- ▶ Konfigurationsdatei **DemoBackup.mcc** z. B. in den folgenden Ordner kopieren:**C:** ► **HEIDENHAIN** ► **[Produktbezeichnung]** ► **ProductsMGE5** ► **Mom** ► **[Produktkürzel]** ► **user** ► **User**

Damit POSITIP 8000 Demo auf die Konfigurationsdatei **DemoBackup.mcc** zugreifen kann, müssen Sie beim Speichern der Datei folgenden Teil des Pfades beibehalten: ► **[Produktbezeichnung]** ► **ProductsMGE5** ► **Mom** ► **[Produktkürzel]** ► **user** ► **User**.

> Die Konfigurationsdatei ist für POSITIP 8000 Demo zugänglich

## <span id="page-48-0"></span>**4.7 Konfigurationsdaten einlesen**

Bevor Sie die Konfigurationsdaten einlesen können, müssen Sie den Lizenzschlüssel freigeschaltet haben. **Weitere Informationen:** ["Software-Optionen aktivieren", Seite 47](#page-46-0)

Um POSITIP 8000 Demo für die Anwendung am Computer zu konfigurieren, müssen Sie die Konfigurationsdatei **DemoBackup.mcc** einlesen.

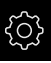

 $\mathbf i$ 

- Im Hauptmenü auf **Einstellungen** tippen
- Die Geräte-Einstellungen werden angezeigt

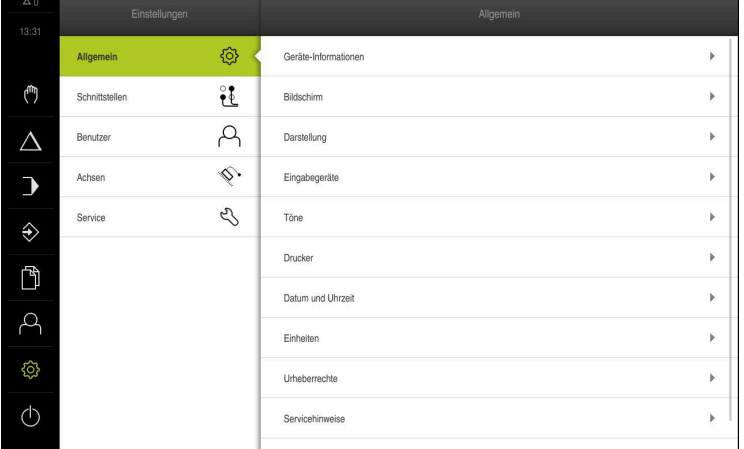

Abbildung 12: Menü **Einstellungen**

- 
- Auf **Service** tippen
- ▶ Nacheinander öffnen:
	- **Sichern und wiederherstellen**
	- **Einstellungen wiederherstellen**
	- **Vollständige Wiederherstellung**
- Im Dialog den Speicherort wählen:
	- **Internal**
	- **User**
- Konfigurationsdatei **DemoBackup.mcc** wählen
- Auswahl mit **Auswählen** bestätigen
- Die Einstellungen werden übernommen
- Das Herunterfahren der Anwendung wird angefordert
- ▶ Auf OK tippen
- > POSITIP 8000 Demo wird heruntergefahren, das Microsoft Windows-Fenster wird geschlossen
- **POSITIP 8000 Demo neu starten**
- > POSITIP 8000 Demo ist einsatzbereit

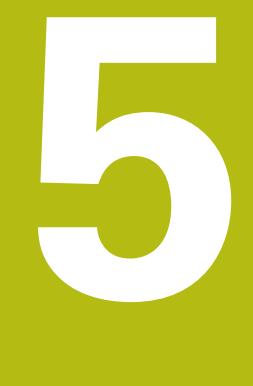

## **Schnellstart**

## **5.1 Überblick**

Dieses Kapitel beschreibt die Fertigung eines Beispielwerkstücks. Während Sie das Beispielwerkstück fertigen, führt Sie dieses Kapitel Schritt für Schritt durch verschiedene Bearbeitungsmöglichkeiten des Geräts. Folgende Bearbeitungsschritte müssen Sie für die erfolgreiche Fertigung des Gewindebolzens durchführen:

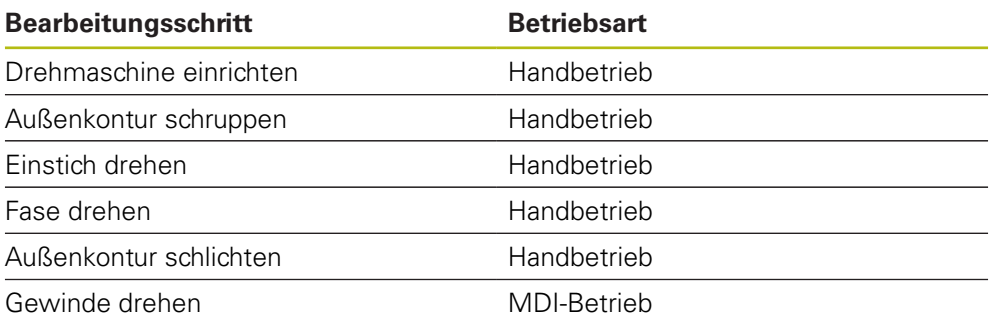

#### **Voraussetzung:**

- X-Achse als NC-Achse
- Z-Achse als NC-Achse
- Rotationsachse als NC-Achse oder Spindel mit Orientierung

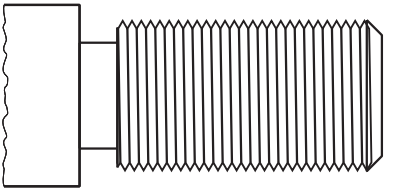

Abbildung 13: Beispielwerkstück

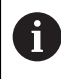

Sie müssen das Kapitel ["Allgemeine Bedienung"](#page-16-0) gelesen und verstanden haben, bevor Sie die nachfolgend beschriebenen Tätigkeiten durchführen.

**Weitere Informationen:** ["Allgemeine Bedienung", Seite 17](#page-16-0)

## **5.2 Für den Schnellstart anmelden**

#### **Benutzer anmelden**

Für den Schnellstart muss sich der Benutzer **Operator** anmelden.

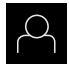

- Im Hauptmenü auf **Benutzeranmeldung** tippen
- Ggf. den angemeldeten Benutzer abmelden
- Benutzer **Operator** wählen
- In das Eingabefeld **Passwort** tippen
- **Passwort "operator" eingeben**

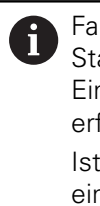

Falls das Passwort nicht mit den Standardeinstellungen übereinstimmt, muss es beim Einrichter (**Setup**) oder Maschinenhersteller (**OEM**) erfragt werden. Ist das Passwort nicht mehr bekannt, kontaktieren Sie eine HEIDENHAIN-Serviceniederlassung.

- Eingabe mit **RET** bestätigen
- Auf **Anmelden** tippen

#### **5.3 Voraussetzungen**

ᅱ

Zur Herstellung des Gewindebolzens arbeiten Sie an einer handbedienten Drehmaschine. Für den Gewindebolzens liegt folgende bemaßte technische Zeichnung vor:

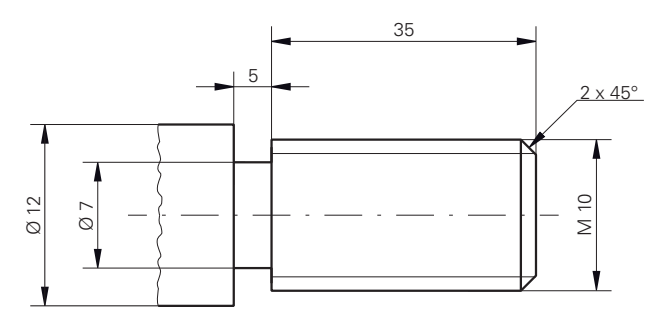

Abbildung 14: Beispielwerkstück – Technische Zeichnung

#### **Drehmaschine**

- Die Drehmaschine ist eingeschaltet
- Ein Werkstückrohling mit Ø 12 mm ist in der Drehmaschine eingespannt

#### **Gerät**

Die Achsen sind referenziert

#### **Werkzeuge**

Folgende Werkzeuge sind verfügbar:

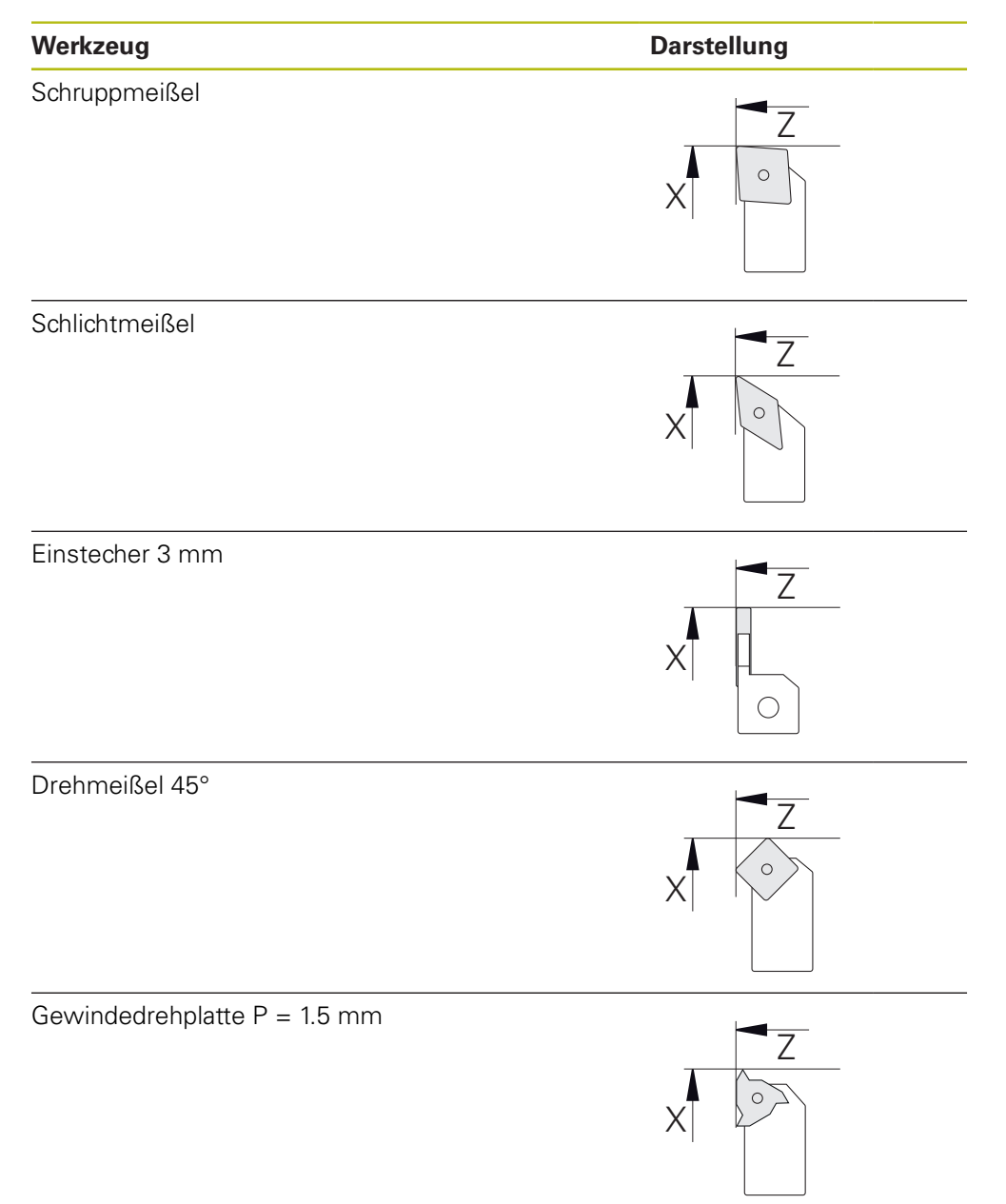

#### **Werkzeugtabelle**

Für das Beispiel wird davon ausgegangen, dass die Werkzeuge für die Bearbeitung noch nicht definiert sind.

Sie müssen vorab alle verwendeten Werkzeuge in der Werkzeugtabelle anlegen.

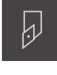

- In der Statusleiste auf **Werkzeuge** tippen
- Der Dialog **Werkzeuge** wird angezeigt

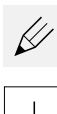

X

- Auf **Tabelle öffnen** tippen
- Der Dialog **Werkzeugtabelle** wird angezeigt
- Auf **Hinzufügen** tippen
- In das Eingabefeld **Werkzeugtyp** die Benennung **Schlichtmeißel** eintragen
- Eingabe mit **RET** bestätigen
- In das Eingabefeld **X** den Wert **0** eingeben
- Eingabe mit **RET** bestätigen
- In das Eingabefeld **Z** den Wert **0** eingeben
- Eingabe mit **RET** bestätigen
- > Der definierte Schlichtmeißel wird der Werkzeugtabelle hinzugefügt
- Vorgang für die anderen Werkzeuge wiederholen
- Auf **Schließen** tippen
- Der Dialog **Werkzeugtabelle** wird geschlossen

**5**

## **5.4 Drehmaschine einrichten**

Im ersten Bearbeitungsschritt richten Sie die Drehmaschine ein. Das Gerät benötigt für die Berechnung zum relativen Koordinatensystem die Parameter der einzelnen Werkzeuge. Um ein Werkstück zu fertigen, benötigen Sie einen von Ihnen festgelegten Bezugspunkt.

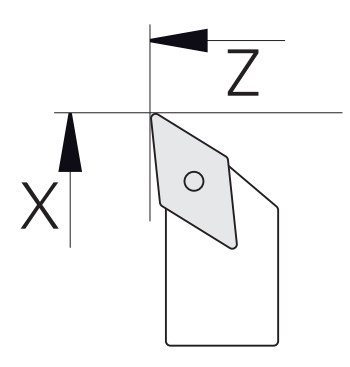

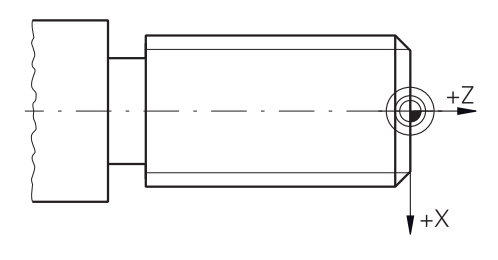

Abbildung 15: Parameter Schlichtmeißel Abbildung 16: Bezugspunkt

#### **Aufruf**

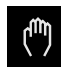

- Im Hauptmenü auf **Handbetrieb** tippen
- Die Benutzeroberfläche für den Handbetrieb wird angezeigt

#### **Achsen koppeln**

Bei einer Drehmaschine mit einem Bettschlitten **Z** und einem Oberschlitten **Zo** haben Sie die Möglichkeit, die beiden Achsen **Z** und **Zo** zu koppeln.

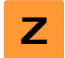

f

Im Arbeitsbereich **Achstaste Z** nach rechts ziehen

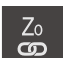

- Auf **Koppeln** tippen
- Die Achse **Zo** wird mit der Achse **Z** gekoppelt
- ←2 Das Symbol für die gekoppelten Achsen wird neben der **Achstaste Z** angezeigt
	- Der Positionswert für die gekoppelten Achsen wird in Summe angezeigt

#### **5.4.1 Ausgangswerkzeug vermessen**

Für jedes verwendete Werkzeug ermitteln Sie die Position der Schnittkanten (für X und/oder Z) in Bezug auf das Maschinenkoordinatensystem oder den Bezugspunkt des Werkstücks. Hierzu legen Sie zuerst ein Werkzeug fest, von dem alle weiteren Parameter der anderen Werkzeuge berechnet werden. Im Beispiel wird der Schlichtmeißel als Ausgangswerkzeug verwendet.

- Schlichtmeißel in Werkzeughalter einsetzen In der Statusleiste auf **Werkzeuge** tippen Der Dialog **Werkzeuge** wird angezeigt Auf **Schlichtmeißel** tippen
	- Auf **Bestätigen** tippen
	- **Schlichtmeißel** wird in der Statusleiste angezeigt
	- Spindeldrehzahl 1500 1/min einstellen
	- In der Statusleiste auf **Zusatzfunktionen** tippen

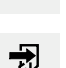

- Auf **Werkzeugdaten** tippen
- Der Dialog **Werkzeugdaten setzen** öffnet sich
- ▶ Schlichtmeißel zum Werkstückrohling heranfahren und ankratzen
- Wenn geeigneter Z-Wert erreicht ist, auf **Position merken** tippen
- Mit dem Schlichtmeißel plandrehen
- Werkzeug auf eine sichere Position verfahren
- In das Eingabefeld **Z** den Wert **0** eintragen
- Schlichtmeißel zum Werkstückrohling heranfahren
- $\blacktriangleright$ Wenn geeigneter X-Wert erreicht ist, **Position merken** tippen
- Mit dem Schlichtmeißel eine Stufe an den Außendurchmesser des Werkstückrohlings drehen
- Werkzeug auf eine sichere Position verfahren  $\blacktriangleright$
- Spindel ausschalten
- Mit geeignetem Messmittel den gedrehten Außendurchmesser messen
- In das Eingabefeld **X** den gemessenen Wert eintragen

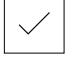

- Der Dialog **Werkzeug auswählen** wird angezeigt
- ▶ Auf Schlichtmeißel tippen
- Im Assistenten auf **Bestätigen** tippen

Im Assistenten auf **Bestätigen** tippen

> Die Parameter werden in der Werkzeugtabelle übernommen

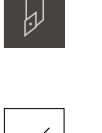

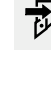

#### **5.4.2 Werkzeuge vermessen**

Sie haben bereits den Schlichtmeißel als Ausgangswerkzeug festgelegt. Für jedes weitere verwendete Werkzeug müssen Sie den Versatz zum Ausgangswerkzeug ermitteln. Die Parameter der vermessenen Werkzeuge werden während dem Einmessen automatisch mit den Parametern des Ausgangswerkzeugs verrechnet. Die ermittelten Parameter sind für jedes Werkzeug eigenständig und bleiben auch erhalten, wenn Sie das Ausgangswerkzeug löschen. Im Beispiel wird der Schruppmeißel als Werkzeug hinzugefügt.

- ▶ Schruppmeißel in Werkzeughalter einsetzen
- In der Statusleiste auf **Werkzeuge** tippen
- Der Dialog **Werkzeuge** wird angezeigt
- Auf **Schruppmeißel** tippen
- Auf **Bestätigen** tippen
- **Schruppmeißel** wird in der Statusleiste angezeigt
- Spindeldrehzahl 1500 1/min einstellen
- In der Statusleiste auf **Zusatzfunktionen** tippen
- 
- Auf **Werkzeugdaten** tippen
- Der Dialog **Werkzeugdaten setzen** öffnet sich
- Werkzeug an die Planfläche heranfahren, bis kleine Späne entstehen
- Wenn geeigneter Z-Wert erreicht ist, auf **Position merken** tippen
- Werkzeug auf eine sichere Position verfahren
- In das Eingabefeld **Z** den Wert **0** eintragen
- Schruppmeißel zum Werkstückrohling heranfahren
- Wenn geeigneter X-Wert erreicht ist, auf **Position merken**  $\blacktriangleright$ tippen
- ▶ Mit dem Schruppmeißel eine Stufe an den Außendurchmesser des Werkstückrohlings drehen
- Werkzeug auf eine sichere Position verfahren
- Spindel ausschalten
- Mit geeignetem Messmittel den gedrehten Außendurchmesser messen
- In das Eingabefeld **X** den gemessenen Wert eintragen
- Im Assistent auf **Bestätigen** tippen
- Der Dialog **Werkzeug auswählen** wird angezeigt
- Auf **Schruppmeißel** tippen
- Im Assistent auf **Bestätigen** tippen
- Die Parameter werden in der Werkzeugtabelle übernommen
- Vorgang für die anderen Werkzeuge wiederholen

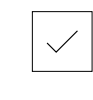

#### **5.4.3 Bezugspunkt bestimmen**

Um den Gewindebolzen zu fertigen, müssen Sie den Bezugspunkt bestimmen. Gemäß Zeichnung bezieht sich die Bemaßung auf den Beginn des Gewindes. Das Gerät berechnet, ausgehend vom Bezugspunkt, alle Werte für das relative Koordinatensystem.

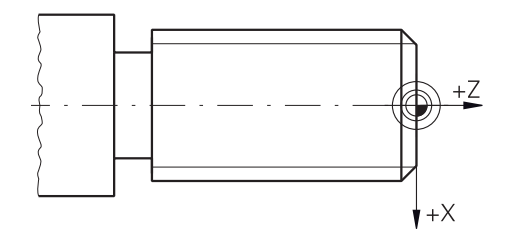

Abbildung 17: Beispielwerkstück – Bezugspunkt bestimmen

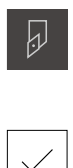

- Schlichtmeißel in Werkzeughalter einsetzen
- In der Statusleiste auf **Werkzeuge** tippen
- Der Dialog **Werkzeuge** wird angezeigt
- Auf **Schlichtmeißel** tippen
- Auf **Bestätigen** tippen
- **Schlichtmeißel** wird in der Statusleiste angezeigt
- In der Statusleiste auf **Zusatzfunktionen** tippen

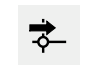

- Im Dialog auf **Bezugspunkte** tippen
- Der Dialog **Bezugspunktdaten setzen** öffnet sich
- Mit dem Schlichtmeißel in negativer Verfahrrichtung ca. 1 mm hinter die zuvor gedrehte Planfläche fahren

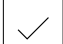

- Auf **Position merken** tippen
- > Die aktuelle Position des Werkzeugs wird gespeichert
- ▶ Werkzeug auf eine sichere Position verfahren
- In das Eingabefeld **Z** den Wert **0** eintragen

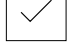

- Im Assistent auf **Bestätigen** tippen
- Der Dialog **Bezugspunkt auswählen** wird angezeigt
- Im Eingabefeld **Gewählter Bezugspunkt** den Bezugspunkt **0** wählen
- Im Assistent auf **Bestätigen** tippen
- Die angetastete Koordinate wird als Bezugspunkt übernommen

## **5.5 Außenkontur schruppen**

Im zweiten Bearbeitungsschritt schruppen Sie die Außenkontur vor. Die gesamte Kontur drehen Sie mit einem Aufmaß.

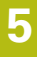

# **Schruppen Plan** 2.  $\circ$  $\circ$ 1.  $\circ$ Schruppmeißel in Werkzeughalter einsetzen  $\overline{\omega}$

- 
- In der Statusleiste auf **Werkzeuge** tippen
- Der Dialog **Werkzeuge** wird angezeigt
- Auf **Schruppmeißel** tippen
- Auf **Bestätigen** tippen
- Die entsprechenden Werkzeugparameter werden automatisch vom Gerät übernommen
- Der Dialog **Werkzeuge** wird geschlossen
- Spindeldrehzahl 1500 1/min einstellen
- Werkzeug verfahren auf Position:
	- $\blacksquare$  X: Ø 14.0 mm
	- $\blacksquare$  Z: 0,2 mm
- Werkzeug verfahren auf Position:
	- $\blacksquare$  X: Ø -0,4 mm (1.)
- ▶ Werkzeug auf eine sichere Position verfahren (2.)

#### **Schruppen Längs**

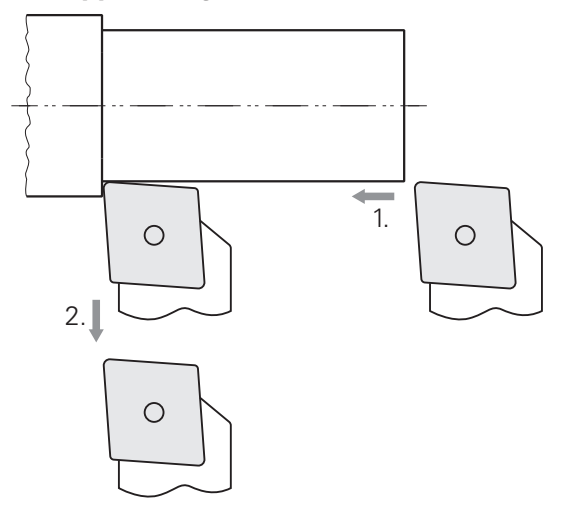

- Werkzeug verfahren auf Position:
	- $\blacksquare$  X: Ø 10,4 mm
	- $\blacksquare$  Z: 2,0 mm
- Werkzeug verfahren auf Position:
	- $\blacksquare$  Z: -39,5 mm (1.)
- Werkzeug verfahren auf Position:
	- $\blacksquare$  X: Ø 14,0 mm (2.)
- Werkzeug auf eine sichere Position verfahren
- Spindel ausschalten
- > Sie haben die Außenkontur erfolgreich vorgeschruppt

## **5.6 Einstich drehen**

Im dritten Bearbeitungsschritt fertigen Sie den Einstich, der als Freistich dient.

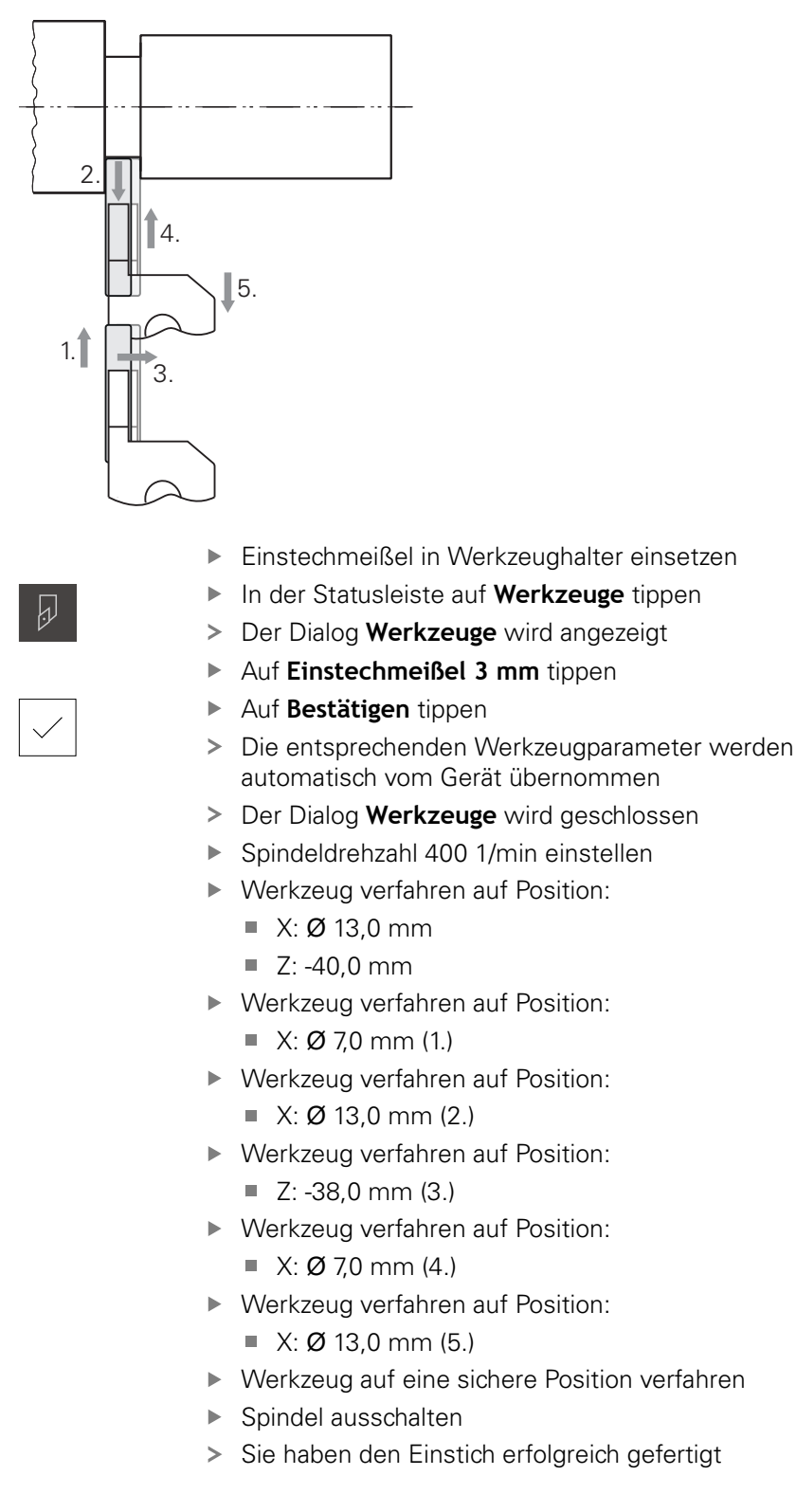

### **5.7 Fase drehen**

Im vierten Bearbeitungsschritt fertigen Sie die Fase. Die Fase ist nötig, damit der Gewindebolzen beim Einschrauben besser ansetzt.

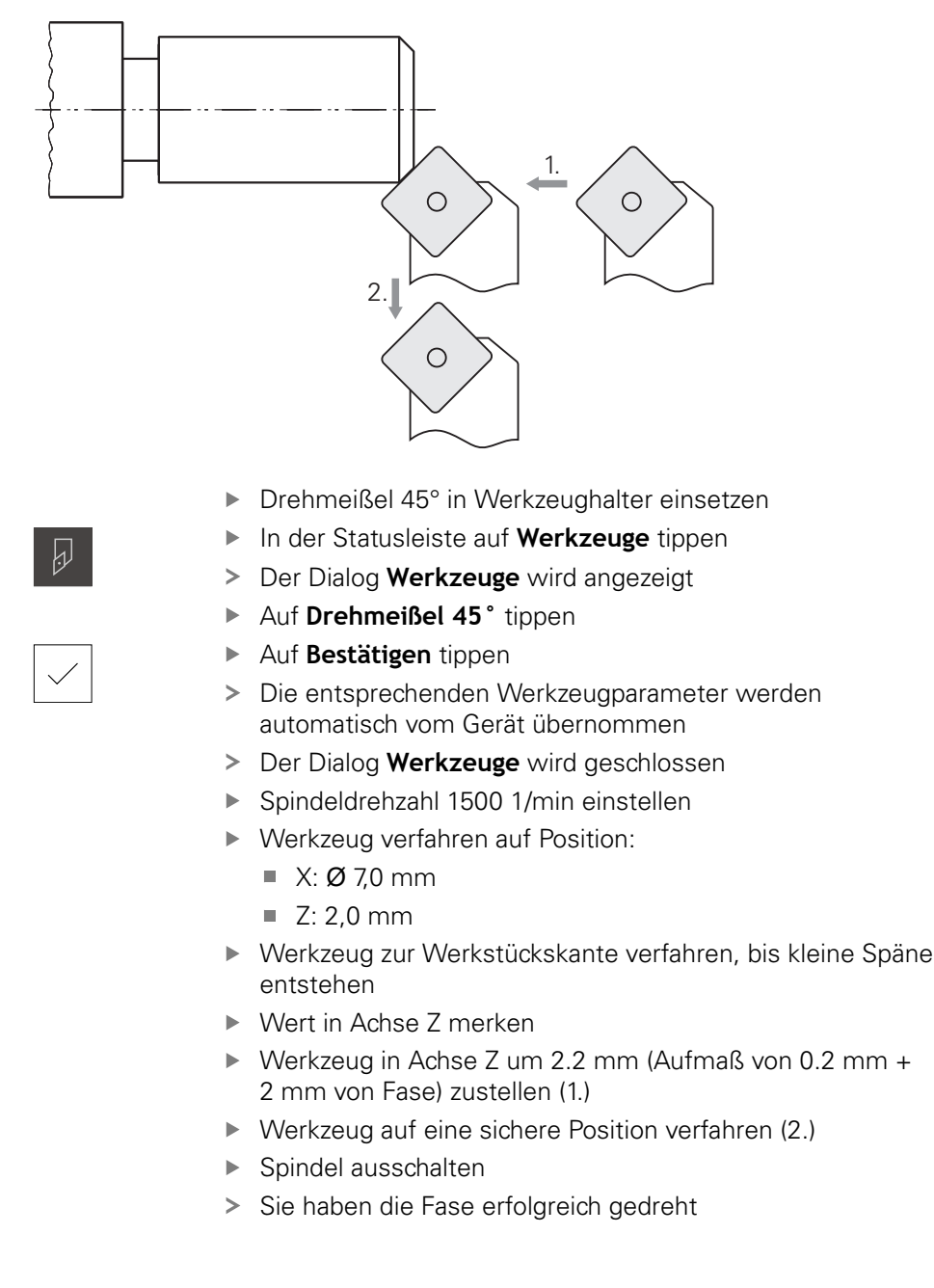

## **5.8 Außenkontur schlichten**

Im vierten Bearbeitungsschritt bearbeiten Sie die Außenkontur mit dem Schlichtmeißel.

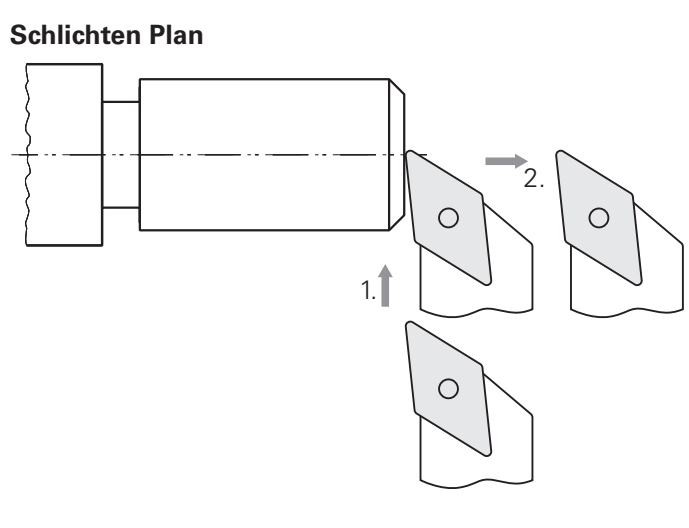

- Schlichtmeißel in Werkzeughalter einsetzen
- In der Statusleiste auf **Werkzeuge** tippen
- Der Dialog **Werkzeuge** wird angezeigt
- Auf **Schlichtmeißel** tippen
- Auf **Bestätigen** tippen

 $\overline{\psi}$ 

- > Die entsprechenden Werkzeugparameter werden automatisch vom Gerät übernommen
	- Der Dialog **Werkzeuge** wird geschlossen
	- Spindeldrehzahl 2000 1/min einstellen
	- Werkzeug verfahren auf Position:
		- $\blacksquare$  X: Ø 14.0 mm
		- $\blacksquare$  Z: 0,0 mm
	- ▶ Werkzeug verfahren auf Position:
		- $\blacksquare$  X: Ø -0,4 mm (1.)
	- Werkzeug auf eine sichere Position verfahren (2.)

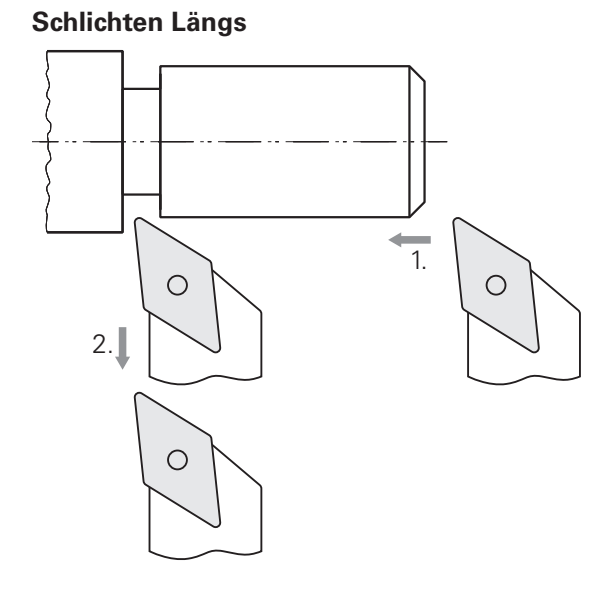

- Werkzeug verfahren auf Position:
	- X: Ø 10,0 mm
	- $\blacksquare$  Z: 2,0 mm
- Werkzeug verfahren auf Position:
	- $\blacksquare$  Z: -38,0 mm (1.)
- Werkzeug auf eine sichere Position verfahren (2.)
- Spindel ausschalten
- > Sie haben die Außenkontur erfolgreich geschlichtet

## **5.9 Gewinde fertigen**

Das Gewinde fertigen Sie im MDI-Betrieb. Die Eingabeparameter des Gewindes finden Sie z. B. in einem Tabellenbuch Metall.

#### **Voraussetzung:**

- X-Achse als NC-Achse
- Z-Achse als NC-Achse
- Rotationsachse als NC-Achse oder Spindel mit Orientierung

Erfüllt Ihre Drehmaschine die Voraussetzung nicht, können Sie das 6 Gewinde z. B. mit einem Gewindeschneideisen fertigen. Alternativ können Sie die zugehörigen Räder zur Steigung 1.5 mm einwechseln und mithilfe der Schloßmutter das Gewinde drehen.

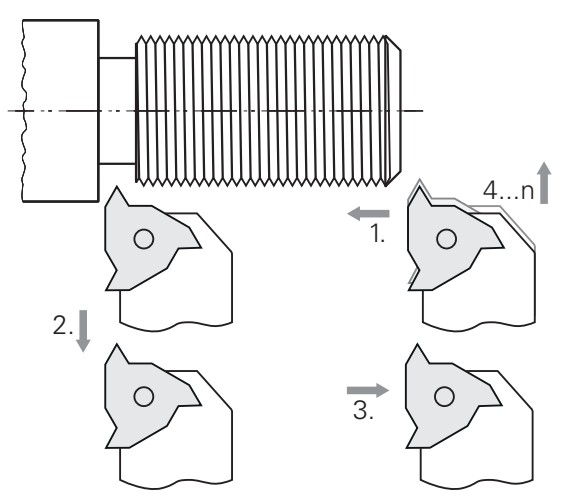

Abbildung 18: Beispielwerkstück – Gewinde fertigen

#### **Aufruf**

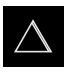

- Im Hauptmenü auf **MDI-Betrieb** tippen
- > Die Benutzeroberfläche für den MDI-Betrieb wird angezeigt

#### **5.9.1 Gewinde definieren**

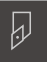

写

- In der Statusleiste auf **Werkzeuge** tippen
- Der Dialog **Werkzeuge** wird angezeigt
- ▶ Auf Gewindedrehplatte P = 1.5 tippen
- Auf **Bestätigen** tippen
	- > Die entsprechenden Werkzeugparameter werden automatisch vom Gerät übernommen
	- Der Dialog **Werkzeuge** wird geschlossen
	- In der Statusleiste auf **Anlegen** tippen
	- > Ein neuer Satz wird angezeigt
	- $\blacktriangleright$ In der Drop-down-Liste **Satztyp** den Satztyp **Gewindeschneiden (erweitert)** wählen
	- Entsprechend den Parametern aus dem Tabellenbuch Metall eingeben:
		- **Gewindelage**: Außengewinde
		- **Drehrichtung**: Im Uhrzeigersinn
		- **Sicherheitsabstand**: 5  $\Box$  .
		- **Gewindedurchmesser**: 10
		- **Gewindetiefe**: 0.92
		- **Schnitttiefe**: 0.1
		- **Schlichtaufmaß**: 0.0
		- **Gewindesteigung**: 1.5
		- **Konturstart Z**: 0
		- **Konturende Z**: -37
		- **Überlaufweg**: 3
		- **Startwinkel**: 0
		- **Rotationsgeschwindigkeit**: 500  $\mathbb{R}^n$
		- **Vorschub X**: 50
		- **Leerschnitte**: 3
	- Eingaben jeweils mit **RET** bestätigen
	- Um den Satz abzuarbeiten, auf **END** tippen
	- > Die Positionierhilfe wird angezeigt
	- Wenn das Simulationsfenster aktiviert ist, wird das Gewinde visualisiert

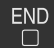

### **5.9.2 Gewinde drehen**

 $\overrightarrow{L}$ 

- Gewindedrehplatte  $P = 1.5$  mm in Werkzeughalter einsetzen
- Auf die **NC-START-Taste** tippen
- Spindeldrehzahl 500 1/min einstellen
	- Den Anweisungen im Assistenten folgen
	- Nach dem ersten Schnitt über 10 Gewindegänge messen und den Abstand überprüfen (15 mm)
	- Den Anweisungen im Assistent folgen

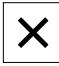

- Auf **Schließen** tippen
- > Die Abarbeitung wird beendet
- > Der Assistent schließt sich
- Gewinde z. B. mit dem Gegenstück oder einem Gewindelehrring testen
- > Sie haben das Gewinde erfolgreich gefertigt

**6**

## **ScreenshotClient**

## **6.1 Überblick**

In der Standardinstallation von POSITIP 8000 Demo ist auch das Programm ScreenshotClient enthalten. Mit ScreenshotClient können Sie Bildschirmaufnahmen von der Demo-Software oder vom Gerät erstellen. Dieses Kapitel beschreibt die Konfiguration und die Bedienung von ScreenshotClient.

## **6.2 Informationen zu ScreenshotClient**

Mit ScreenshotClient können Sie von einem Computer aus Bildschirmaufnahmen vom aktiven Bildschirm der Demo-Software oder des Geräts erstellen. Vor der Aufnahme können Sie die gewünschte Benutzeroberflächensprache auswählen, sowie den Dateinamen und den Speicherort der Bildschirmaufnahmen konfigurieren.

ScreenshotClient erstellt Grafikdateien vom gewünschten Bildschirm:

- im Format PNG
- mit dem konfigurierten Namen
- mit dem zugehörigen Sprachkürzel
- mit den Zeitangaben Jahr, Monat, Tag, Stunde, Minute, Sekunde

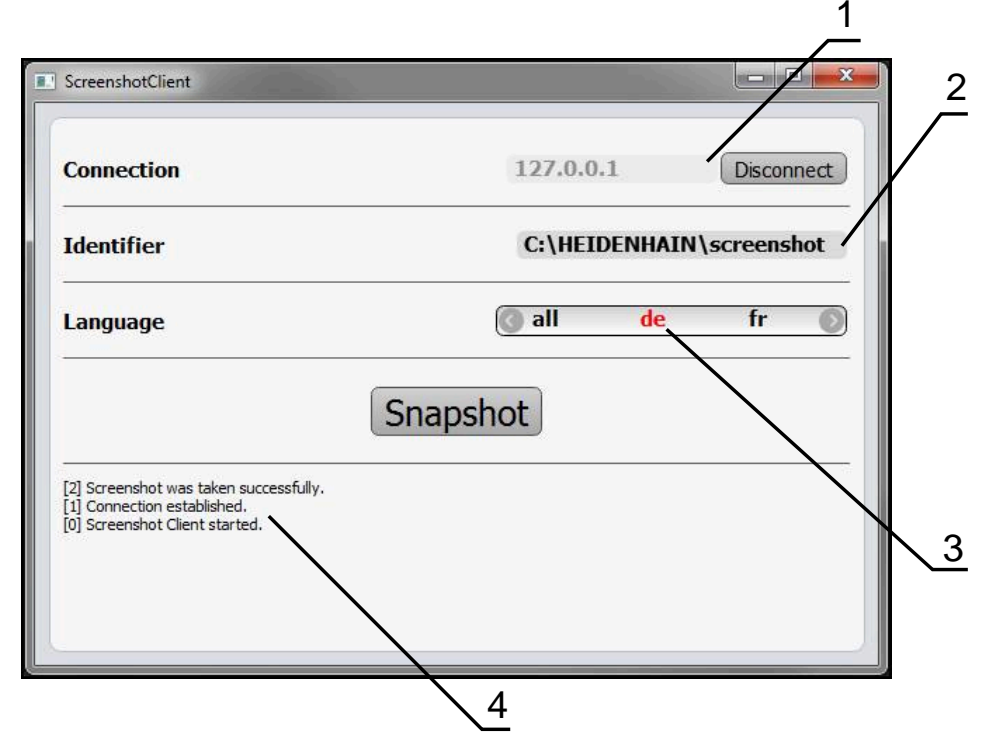

Abbildung 19: Benutzeroberfläche von ScreenshotClient

- **1** Verbindungsstatus
- **2** Dateipfad und Dateiname
- **3** Sprachauswahl
- **4** Statusmeldungen

## **6.3 ScreenshotClient starten**

- In Microsoft Windows nacheinander öffnen:
	- **Start**
	- **Alle Programme**
	- **F** HEIDENHAIN
	- **POSITIP 8000 Demo**
	- **ScreenshotClient**
- > ScreenshotClient wird gestartet:

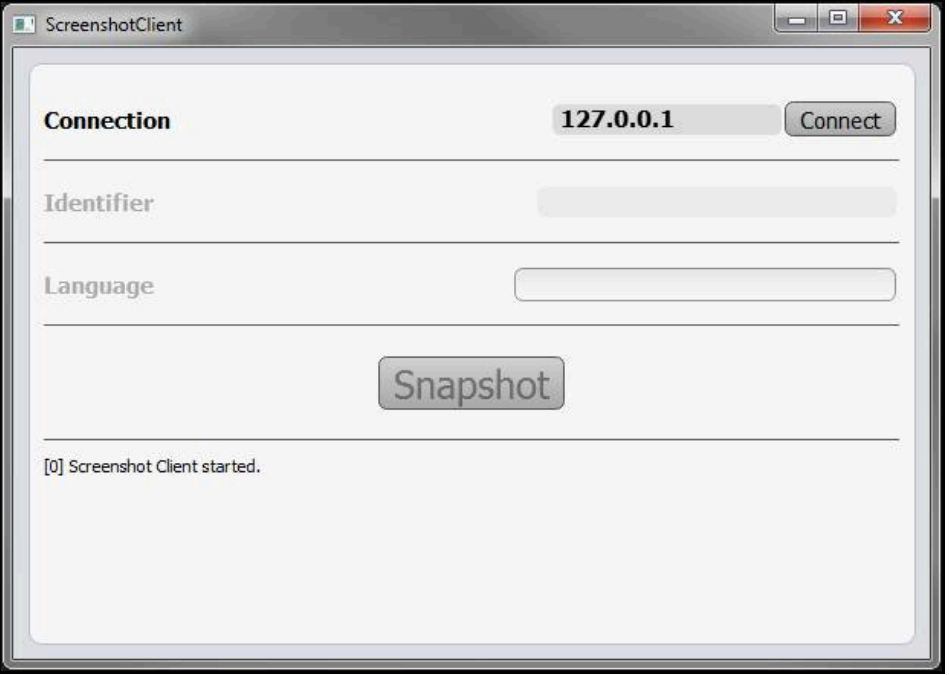

Abbildung 20: ScreenshotClient gestartet (nicht verbunden)

> Sie können ScreenshotClient jetzt mit der Demo-Software oder mit dem Gerät verbinden

## **6.4 ScreenshotClient mit der Demo-Software verbinden**

Starten Sie die Demo-Software bzw. schalten Sie das Gerät ein, A bevor Sie die Verbindung mit ScreenshotClient aufbauen. Andernfalls zeigt ScreenshotClient beim Verbindungsversuch die Statusmeldung **Connection close.**

- Wenn nicht bereits erfolgt, Demo-Software starten **Weitere Informationen:** ["POSITIP 8000 Demo starten", Seite 22](#page-21-0)
- Auf **Connect** tippen
- > Die Verbindung mit der Demo-Software wird hergestellt
- > Die Statusmeldung wird aktualisiert
- Die Eingabefelder **Identifier** und **Language** werden aktiviert

## **6.5 ScreenshotClient mit dem Gerät verbinden**

**Voraussetzung:** Das Netzwerk muss am Gerät konfiguriert sein.

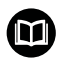

Ausführliche Informationen zur Konfigurierung des Netzwerks am Gerät finden Sie in der Betriebsanleitung von POSITIP 8000 im Kapitel "Einrichten".

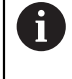

Starten Sie die Demo-Software bzw. schalten Sie das Gerät ein, bevor Sie die Verbindung mit ScreenshotClient aufbauen. Andernfalls zeigt ScreenshotClient beim Verbindungsversuch die Statusmeldung **Connection close.**

- Wenn nicht bereits erfolgt, Gerät einschalten
- In Eingabefeld **Connection** die **IPv4-Adresse** der Schnittstelle eingeben Diese finden Sie in den Geräte-Einstellungen unter: **Schnittstellen** ► **Netzwerk** ► **X116**
- ▶ Auf **Connect** tippen
- > Die Verbindung mit dem Gerät wird hergestellt
- > Die Statusmeldung wird aktualisiert
- Die Eingabefelder **Identifier** und **Language** werden aktiviert

## **6.6 ScreenshotClient für Bildschirmaufnahmen konfigurieren**

Wenn Sie ScreenshotClient gestartet haben, können Sie konfigurieren:

- an welchem Speicherort und unter welchem Dateinamen Bildschirmaufnahmen gespeichert werden
- in welcher Benutzeroberflächensprache Bildschirmaufnahmen erstellt werden

### **6.6.1 Speicherort und Dateinamen von Bildschirmaufnahmen konfigurieren**

ScreenshotClient speichert Bildschirmaufnahmen standardmäßig an folgendem Speicherort:

**C:** ► **HEIDENHAIN** ► **[Produktbezeichnung]** ► **ProductsMGE5** ► **Mom** ► **[Produktkürzel]** ► **sources** ► **[Dateiname]**

Bei Bedarf können Sie einen anderen Speicherort definieren.

- In das Eingabefeld **Identifier** tippen
- In das Eingabefeld **Identifier** den Pfad zum Speicherort und den Namen für die Bildschirmaufnahmen eingeben

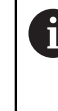

Den Pfad zum Speicherort und den Dateinamen für Bildschirmaufnahmen in folgendem Format eingeben: **[Laufwerk]:\[Ordner]\[Dateiname]**

> ScreenshotClient speichert alle Bildschirmaufnahmen an dem eingegebenen Speicherort
## **6.6.2 Benutzeroberflächensprache von Bildschirmaufnahmen konfigurieren**

<span id="page-72-0"></span>Im Eingabefeld **Language** stehen alle Benutzeroberflächensprachen der Demo-Software oder des Geräts zur Auswahl. Wenn Sie ein Sprachkürzel auswählen, erstellt ScreenshotClient Bildschirmaufnahmen in der entsprechenden Sprache.

In welcher Benutzeroberflächensprache Sie die Demo-Software oder das Gerät bedienen, ist für Bildschirmaufnahmen nicht von Bedeutung. Bildschirmaufnahmen werden immer in der Benutzeroberflächensprache erstellt, die Sie in ScreenshotClient ausgewählt haben.

### **Bildschirmaufnahmen einer gewünschten Benutzeroberflächensprache**

Um Bildschirmaufnahmen in einer gewünschten Benutzeroberflächensprache zu erstellen

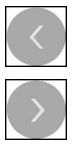

 $\mathbf{i}$ 

- Im Eingabefeld **Language** mit den Pfeilen das gewünschte Sprachkürzel wählen
- > Das ausgewählte Sprachkürzel wird in roter Schrift angezeigt
- > ScreenshotClient erstellt die Bildschirmaufnahmen in der gewünschten Benutzeroberflächensprache

### **Bildschirmaufnahmen aller verfügbaren Benutzeroberflächensprachen**

Um Bildschirmaufnahmen in allen verfügbaren Benutzeroberflächensprachen zu erstellen

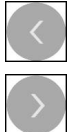

- Im Eingabefeld **Language** mit den Pfeiltasten **all** wählen
- > Das Sprachkürzel all wird in roter Schrift angezeigt
- > ScreenshotClient erstellt die Bildschirmaufnahmen in allen verfügbaren Benutzeroberflächensprachen

## **6.7 Bildschirmaufnahmen erstellen**

- In der Demo-Software oder am Gerät die Ansicht aufrufen, von der Sie eine Bildschirmaufnahme erstellen möchten
- Zu **ScreenshotClient** wechseln
- Auf **Snapshot** tippen

ň

Die Bildschirmaufname wird erstellt und am konfigurierten Speicherort abgelegt

<span id="page-73-1"></span>Die Bildschirmaufnahme wird im Format [Dateiname]\_[Sprachkürzel]\_[YYYYMMDDhhmmss] abgelegt (z. B. **screenshot\_de\_20170125114100**)

### > Die Statusmeldung wird aktualisiert:

<span id="page-73-2"></span>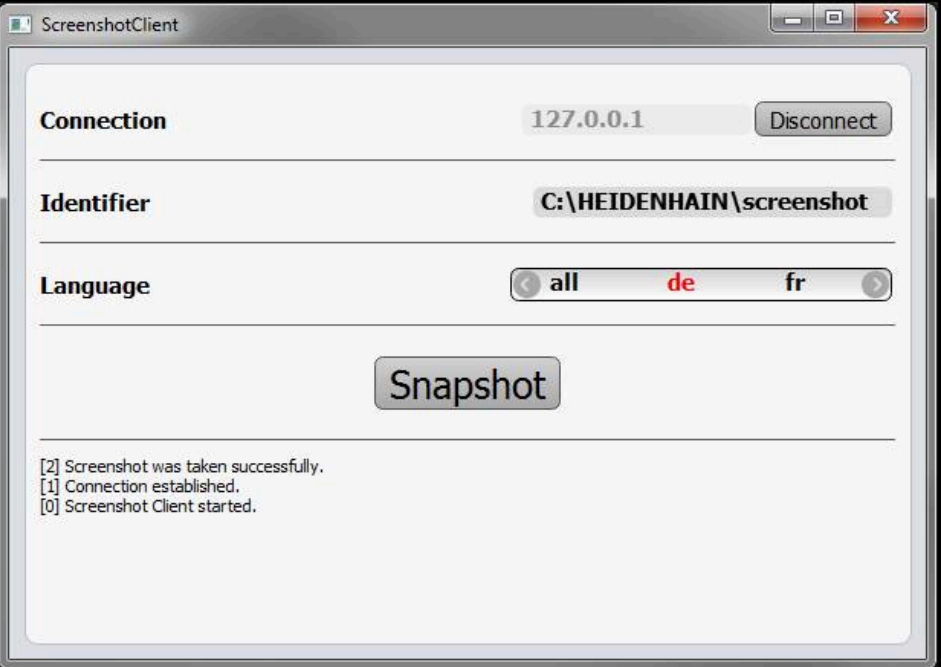

<span id="page-73-0"></span>Abbildung 21: ScreenshotClient nach erfolgreicher Bildschirmaufnahme

## **6.8 ScreenshotClient beenden**

- Auf **Disconnect** tippen
- > Die Verbindung zur Demo-Software oder zum Gerät wird beendet
- Auf **Schließen** tippen
- > ScreenshotClient wird beendet

# **7 Index**

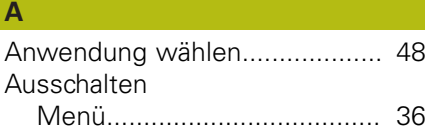

## **B**

## Bedienelemente

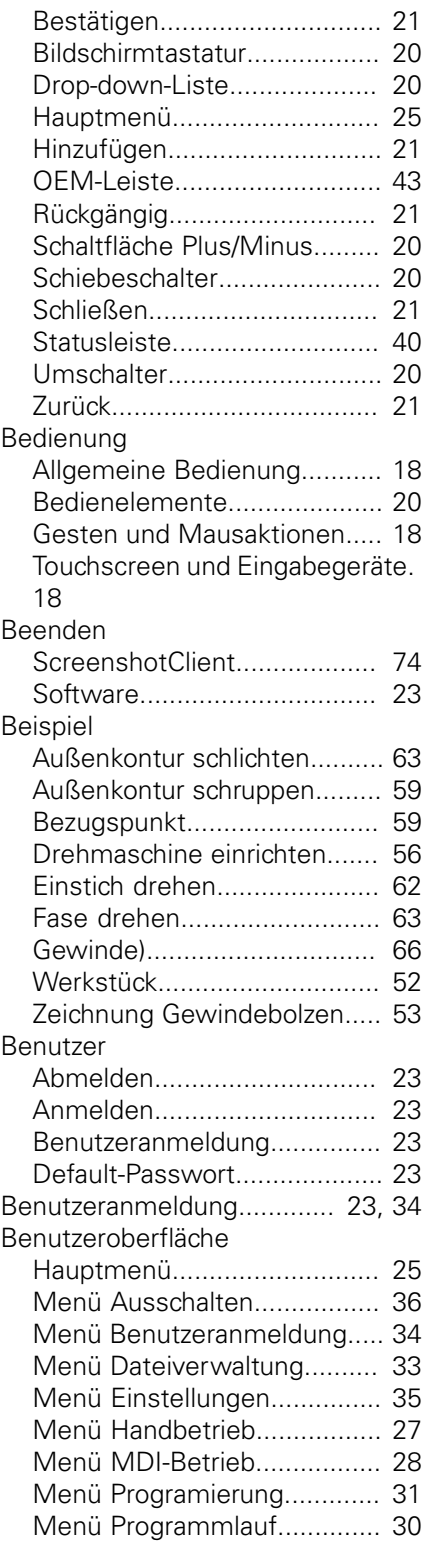

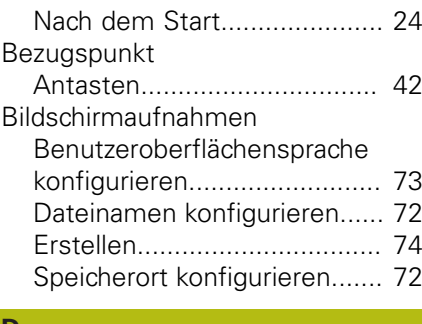

### **D**

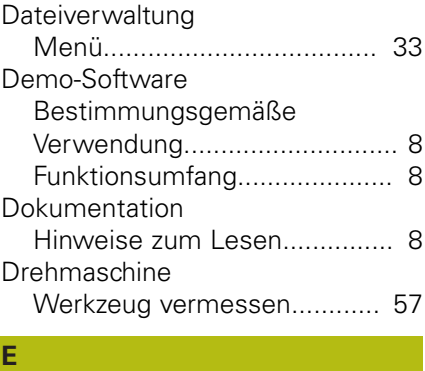

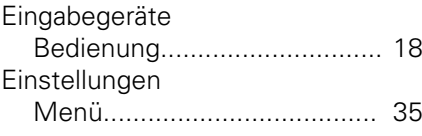

### **G**

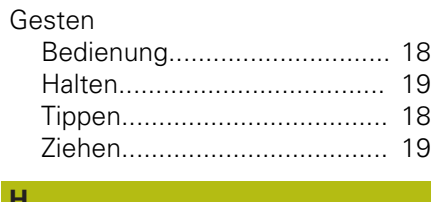

## **H**

**I**

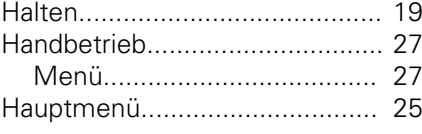

## Installationsdatei

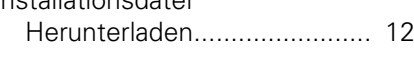

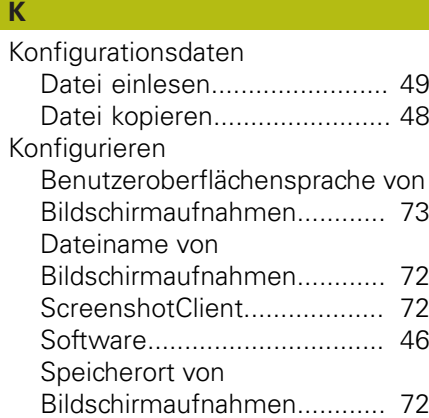

### **M**

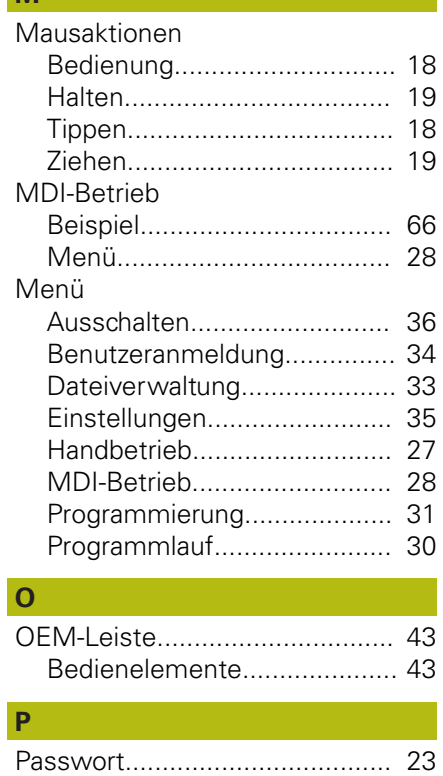

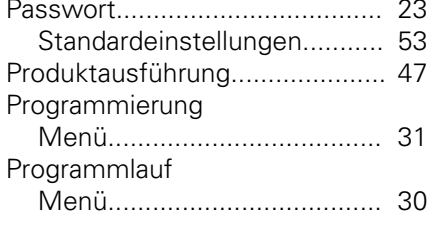

### **S**

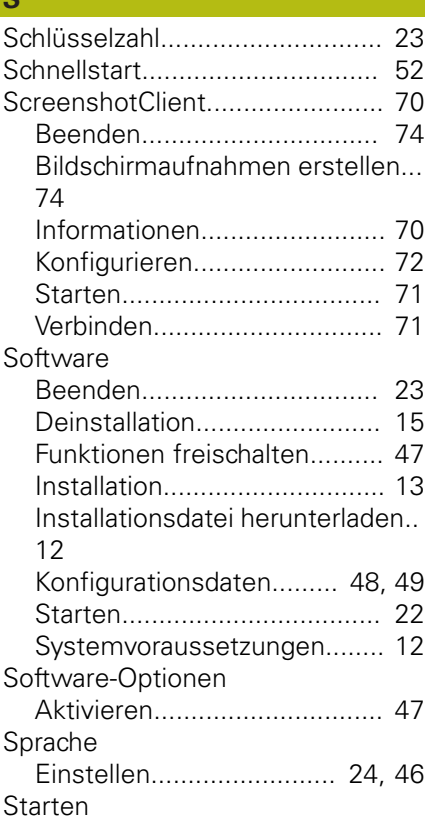

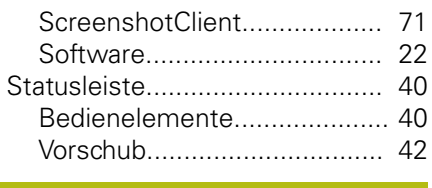

### **T**

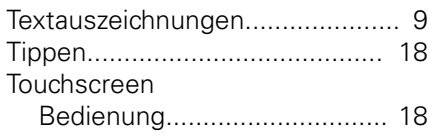

# $\frac{V}{V}$

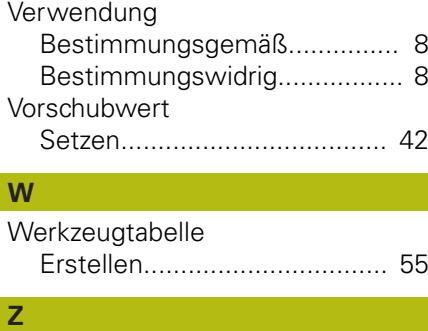

[Ziehen.](#page-18-1)....................................... [19](#page-18-1)

# **8 Abbildungsverzeichnis**

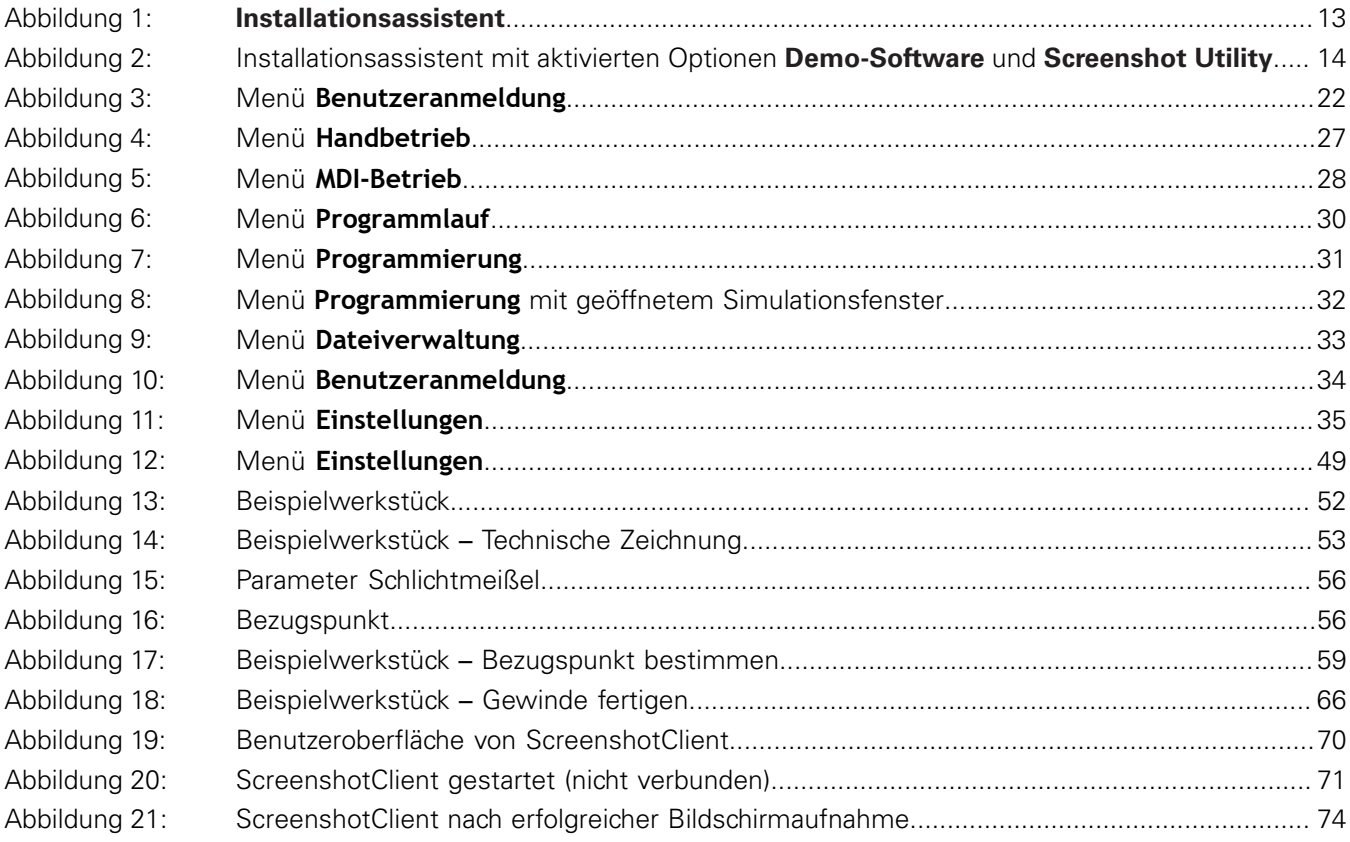

# **HEIDENHAIN**

**DR. JOHANNES HEIDENHAIN GmbH**

Dr.-Johannes-Heidenhain-Straße 5 **83301 Traunreut, Germany** +49 8669 31-0 FAX +49 8669 32-5061 E-mail: info@heidenhain.de

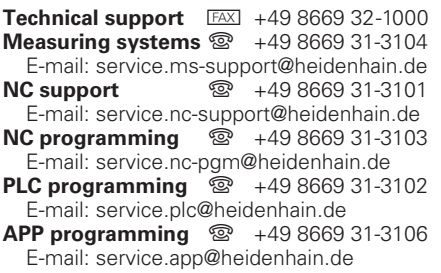

**www.heidenhain.de**